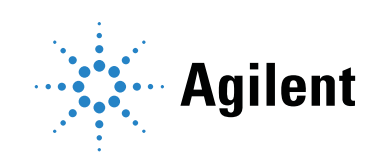

### Agilent MassHunter Workstation Software

Quantitative Analysis Quant Classic Familiarization Guide

### **Notices**

© Agilent Technologies, Inc. 2021

No part of this manual may be reproduced in any form or by any means (including electronic storage and retrieval or translation into a foreign language) without prior agreement and written consent from Agilent Technologies, Inc. as governed by United States and international copyright laws.

#### Manual Part Number

G3336-90058

#### Edition

First edition, November 2021

Printed in USA

Agilent Technologies, Inc. 5301 Stevens Creek Boulevard Santa Clara, CA 95051

#### **Warranty**

The material contained in this document is provided "as is," and is subject to being changed, without notice, in future editions. Further, to the maximum extent permitted by applicable law, Agilent disclaims all warranties, either express or implied, with regard to this manual and any information contained herein, including but not limited to the implied warranties of merchantability and fitness for a particular purpose. Agilent shall not be liable for errors or for incidental or consequential damages in connection with the furnishing, use, or performance of this document or of any information contained herein. Should Agilent and the user have a separate written agreement with warranty terms covering the material in this document that conflict with these terms, the warranty terms in the separate agreement shall control.

### Technology Licenses

The hardware and/or software described in this document are furnished under a license and may be used or copied only in accordance with the terms of such license.

#### Restricted Rights Legend

U.S. Government Restricted Rights. Software and technical data rights granted to the federal government include only those rights customarily provided to end user customers. Agilent provides this customary commercial license in Software and technical data pursuant to FAR 12.211 (Technical Data) and 12.212 (Computer Software) and, for the Department of Defense, DFARS 252.227-7015 (Technical Data -Commercial Items) and DFARS 227.7202-3 (Rights in Commercial Computer Software or Computer Software Documentation).

#### Safety Notices

### CAUTION

A CAUTION notice denotes a hazard. It calls attention to an operating procedure, practice, or the like that, if not correctly performed or adhered to, could result in damage to the product or loss of important data. Do not proceed beyond a CAUTION notice until the indicated conditions are fully understood and met.

### WARNING

A WARNING notice denotes a hazard. It calls attention to an operating procedure, practice, or the like that, if not correctly performed or adhered to, could result in personal injury or death. Do not proceed beyond a WARNING notice until the indicated conditions are fully understood and met.

### **Contents**

**[Introduction](#page-4-0)** [Choosing Quantitative Analysis Desktop Icons](#page-5-0) [Before You Begin These Exercises](#page-5-1) [Exercise 1: Set Up and Quantitate a Batch of Acquired MRM Data Files](#page-6-0) [Task 1. Set Up a New Batch](#page-7-0) [Task 2. Set Up a New Method for the Batch](#page-10-0)[Task 3. Set Up Target Compounds](#page-13-0) [Task 4. Set Up Quantitation](#page-15-0) [Task 5. Set the Integrator](#page-20-0) [Task 6. Analyze and Save the Batch](#page-22-0) 

[Exercise 2: Set Up and Quantitate a Batch of Acquired Q-TOF Data Files](#page-24-0)

[Task 1. Set Up a New Batch](#page-26-0) [Task 2. Set Up a New Method for the Batch](#page-29-0)[Task 3. Set Up Target Compounds](#page-33-0) [Task 4. Set Up Quantitation](#page-34-0) [Task 5. Analyze and Save the Batch](#page-36-0) 

#### [Exercise 3: Review Quantitation Results](#page-38-0)

[Task 1. Navigate the Batch Table Results](#page-39-0) 40

[Task 2. Change Result Window Layouts](#page-43-0) 44

[Task 3. Export and Print Results](#page-49-0) 50

[Exercise 4: Use Three Tools to Evaluate Results](#page-52-0)

[Task 1. Adjust the Calibration Curve Fit](#page-53-0) 54

[Task 2. Integrate Without Parameters](#page-55-0) 56

[Task 3. Detect Outliers](#page-69-0) **70** 

#### [Exercise 5: Generate Quantitation Reports](#page-74-0)

#### [Reference](#page-80-0)

- [Ten Main Capabilities](#page-81-0) 82
- [Quantitative Methods](#page-85-0) 86
- [Parameter-Free Integrator](#page-86-0) 87
- [Batch-at-a-Glance: Results](#page-88-0) 89
- [Compounds-at-a-Glance](#page-89-0) 90
- [Compound Confirmation](#page-91-0) 92
- [Compound Calibration](#page-93-0) 94

#### 1 Introduction

# <span id="page-4-0"></span>Introduction

[Choosing Quantitative Analysis Desktop Icons 6](#page-5-0)

[Before You Begin These Exercises 6](#page-5-1)

#### 1 Introduction

Choosing Quantitative Analysis Desktop Icons

## <span id="page-5-0"></span>Choosing Quantitative Analysis Desktop Icons

Quantitative Analysis offers desktop icons for the **Classic** user interface and the **Quant-My-Way** user interface. The Classic user interface has a look and feel similar to the user interface offered in Quantitative Analysis, with tools and options located in a menu bar. The **Quant-My-Way** user interface has a modern ribbon, with tools and options located on tabs and ribbons instead of in a menu bar. You can select to install the **Classic** user interface desktop icons, the **Quant-My-Way** user interface desktop icons, or a mix of both.

Depending on how the Quantitative Analysis program was installed, you may find several different icons on the desktop, each representing a different instrument type. When you start the Quantitative Analysis program from these icons, the default values and some of the features are customized to the selected instrument type.

When you click any of these icons, the full name of the installed program is displayed. Make sure you choose the icon that matches the type of data you want to analyze.

This *Familiarization Guide* follows the Classic user interface.

## <span id="page-5-2"></span><span id="page-5-1"></span>Before You Begin These Exercises

Be sure the data files you will be using as you complete the exercises in this document are on your PC.

- If the default MassHunter Quantitative Analysis Software Supplemental installation was completed, the data files needed for these exercises should be present in MassHunter/Data/QuantExamples.
- If the default MassHunter Quantitative Analysis Software Supplemental installation was not completed, you can copy the data from the installation media (Supplemental/MassHunter/Data/QuantExamples) to any location on your PC.

<span id="page-6-0"></span>[Task 1. Set Up a New Batch 8](#page-7-0)

[Task 2. Set Up a New Method for the Batch 11](#page-10-0)

[Task 3. Set Up Target Compounds 14](#page-13-0)

[Task 4. Set Up Quantitation 16](#page-15-0)

[Task 5. Set the Integrator 21](#page-20-0)

[Task 6. Analyze and Save the Batch 23](#page-22-0)

In this exercise, you set up a quantitation method for a batch of acquired data files. You carry out the exercise with the **DrugsOfAbuse** data files (See "Before [You Begin These Exercises"](#page-5-2) on page 6) and learn how to perform the following tasks:

- Set up a Batch Table containing unknown sample and calibration data files for drugs of abuse: amphetamine, cocaine, methamphetamine, and MDMA.
- Set up a new quantitation method based on the calibration standard of the highest concentration.
- Set up target compounds.
	- View the MRM transitions and chromatographic parameters for the compounds in the data file.
	- Set up an internal standard for each of the compounds.
- Set up quantitation for the method.
	- Create levels from calibration samples.
	- Set up qualifier ions and the calibration curve.
- Quantitate the batch and save the results.

Task 1. Set Up a New Batch

## <span id="page-7-0"></span>Task 1. Set Up a New Batch

In this task, you set up a Batch Table containing data files for three unknown samples and several calibration samples of drugs of abuse: amphetamine, cocaine, methamphetamine, and MDMA.

1 Click the Quantitative Analysis (QQQ) icon on your desktop.  $\mathbb{R}$  to start the Quantitative Analysis program.

When you first use the program, the default layout appears, as shown in [Figure 1](#page-7-1).

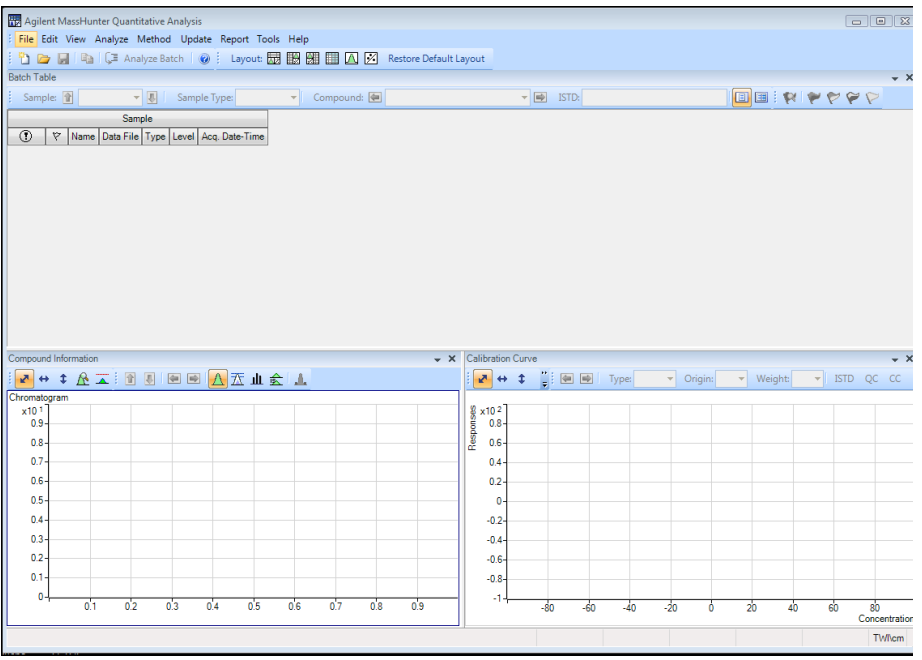

<span id="page-7-1"></span>Figure 1. Default layout

You can also access the program by clicking **Programs > Agilent >** MassHunter Workstation > Quantitative Analysis (QQQ) from the Start menu.

Different features are available when you are working with QQQ data.

#### 2 Exercise 1: Set Up and Quantitate a Batch of Acquired MRM Data Files Task 1. Set Up a New Batch

If the default layout is not present, click Restore Default Layout on the toolbar before creating a new batch.

Restore Default Layout

- 2 Click File > New Batch. The system opens the New Batch dialog box.
- 3 Navigate to the folder \*Your Directory*\DrugsOfAbuse\.
- 4 Type the batch file name *iii*\_Test\_01 and click Create.
- 5 All Samples should be selected. Click OK to add them to the batch.

The **Batch Table** is no longer empty. It now contains the calibration, QC, and unknown samples. See [Figure 2](#page-9-0).

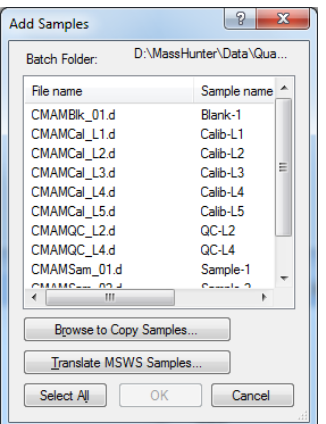

Task 1. Set Up a New Batch

Note that only three of the files are unknown samples, one is a blank, five are calibration files at different calibration levels, and two are QC samples.

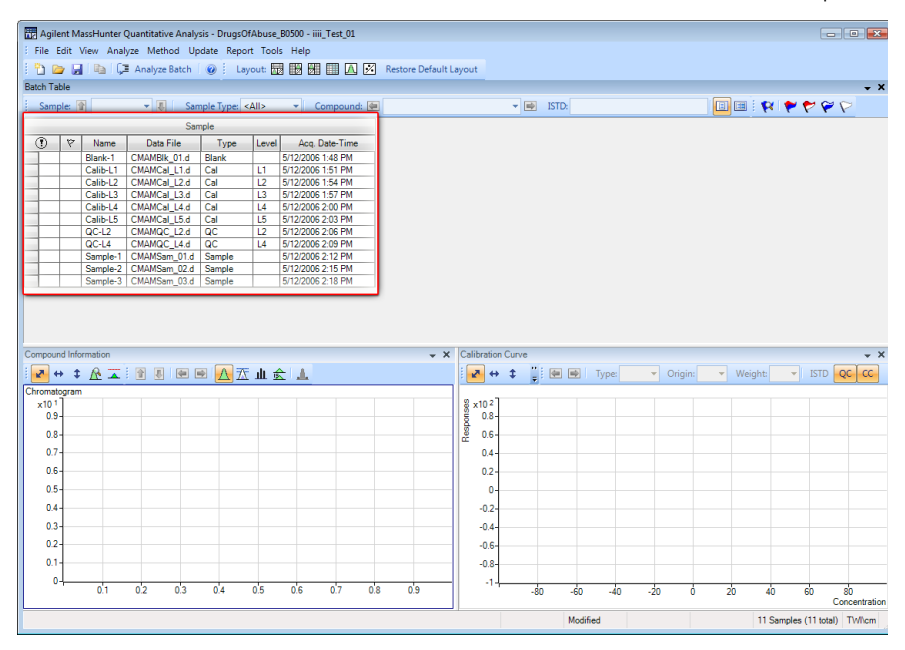

<span id="page-9-0"></span>Figure 2. Batch Table containing Drugs of Abuse samples before quantitation

#### 2 Exercise 1: Set Up and Quantitate a Batch of Acquired MRM Data Files Task 2. Set Up a New Method for the Batch

## <span id="page-10-0"></span>Task 2. Set Up a New Method for the Batch

This task shows you how to set up a new quantitation method based on the calibration data file with the highest concentration of sample.

1 Use the cursor to highlight the calibration standard that has the highest concentration level, as shown in the figure below.

Using a sample with strong signals for the compounds, such as a high-concentration calibration sample, lets the program create a method with the appropriate retention times and qualifier ratios.

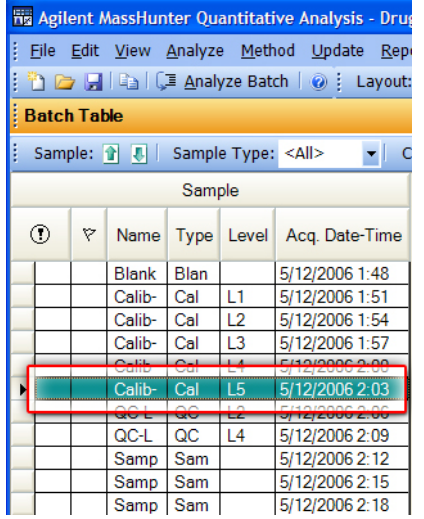

Task 2. Set Up a New Method for the Batch

2 Click Method > Edit to switch to method editing mode.

The **Method Tasks** appear in the column to the left of the View, as shown in [Figure 3](#page-11-0).

Note that [Figure 3](#page-11-0) shows the default layout for method editing.

If the default layout is not present, click Restore Default Layout on the toolbar before creating a new method in the next step.

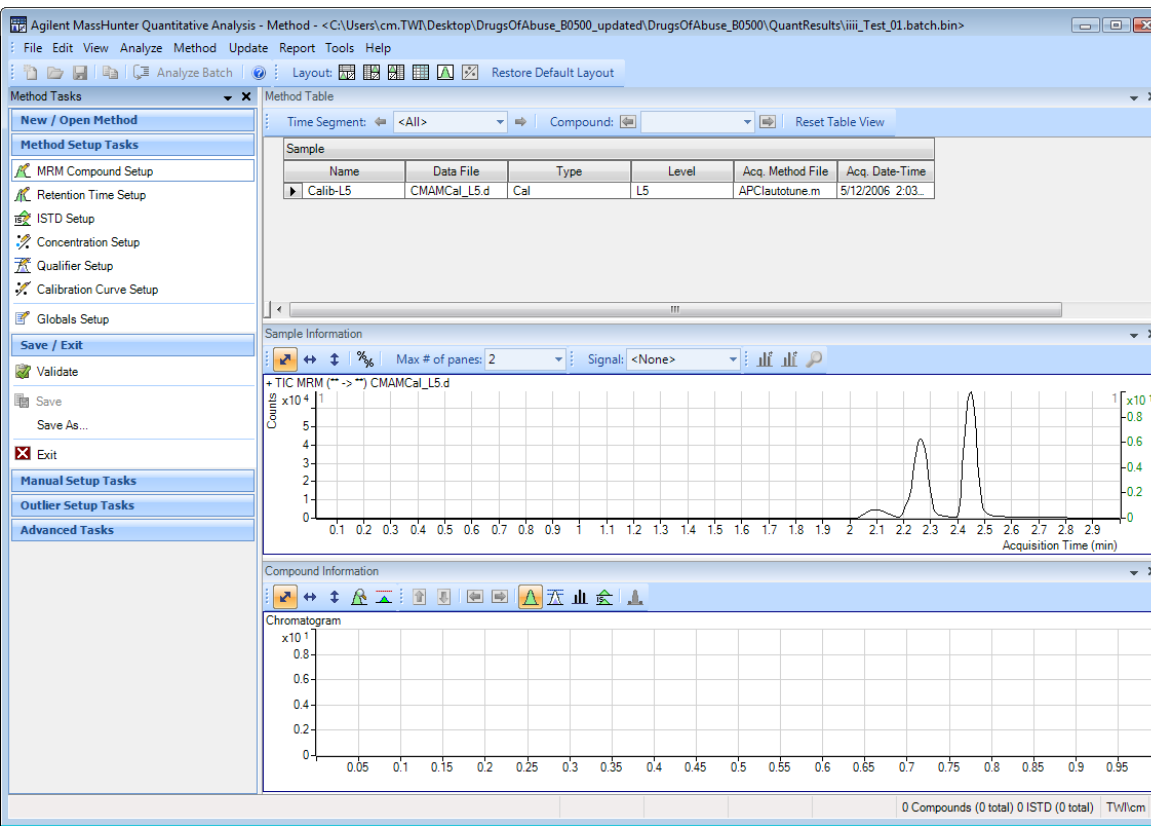

<span id="page-11-0"></span>Figure 3. Method Edit mode

Task 2. Set Up a New Method for the Batch

3 Under Method Tasks in the sidebar to the left of the Method Table, click New/Open Method > New Method from Acquired MRM Data.

You can also click Method > New > New Method from Acquired MRM Data.

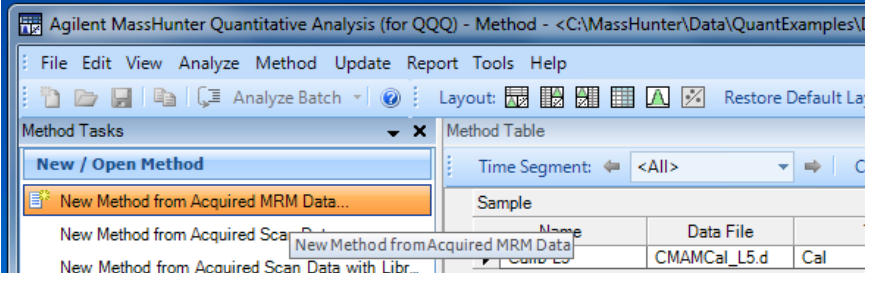

- 4 Select No to the prompt Would you like to apply this method to the batch? The system displays a **New method From Acquired Data** dialog box.
- 5 Click CMAMCal\_L5.d and click Open to import acquisition method information.

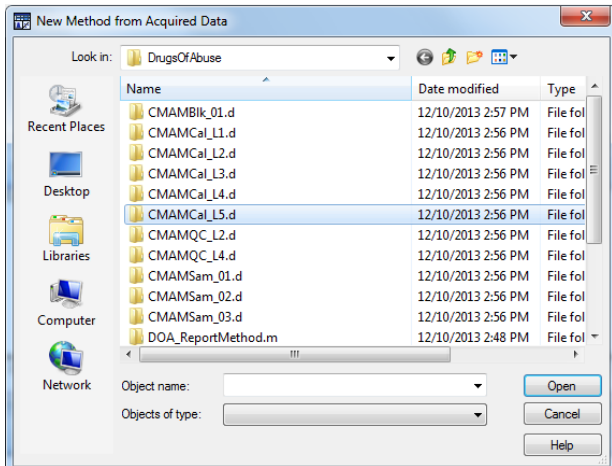

Task 3. Set Up Target Compounds

## <span id="page-13-0"></span>Task 3. Set Up Target Compounds

With this task, you learn to inspect the MRM transitions and the RT data for the new quantitation method, which you can change for individual target compounds. You also learn to set up an ISTD compound for each target compound.

1 Under **Method Tasks** in the sidebar to the left of the **Method Table** window, click Method Setup Tasks > MRM Compound Setup.

The compound names associated with MRM transitions are entered in the acquisition method. By default, the largest signal is chosen as the quantifier ion.

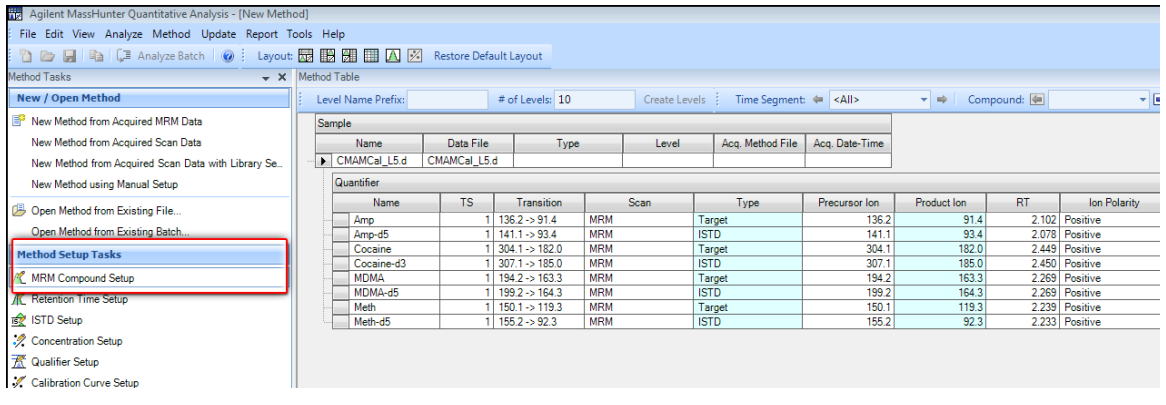

2 To inspect the imported retention time data, click Method Setup Tasks > Retention Time Setup.

You can modify data fields in blue for individual compounds.

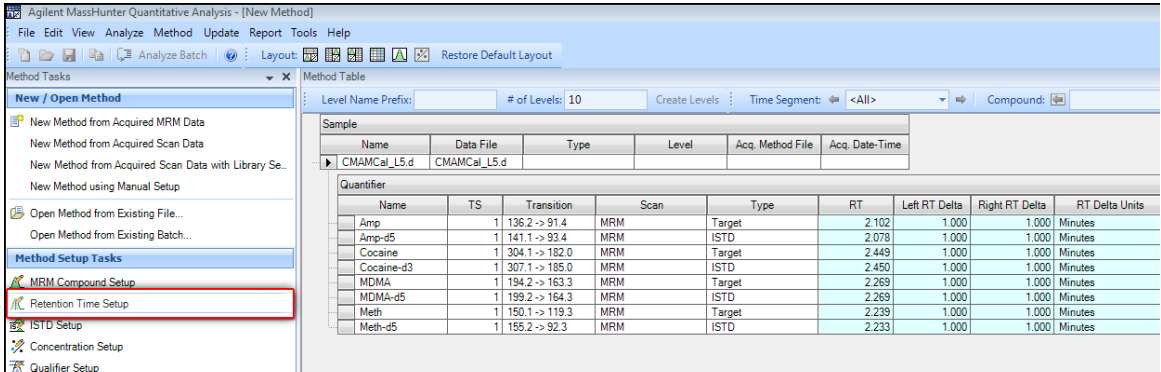

Task 3. Set Up Target Compounds

- 3 Assign the corresponding deuterated compound as the internal standard (ISTD) for each target compound.
	- a Click Method Setup Tasks > ISTD Setup.
	- **b** For each target compound row, click the down arrow in the **ISTD** Compound Name cell. Do not attempt to enter the ISTD name into the ISTD compound row.

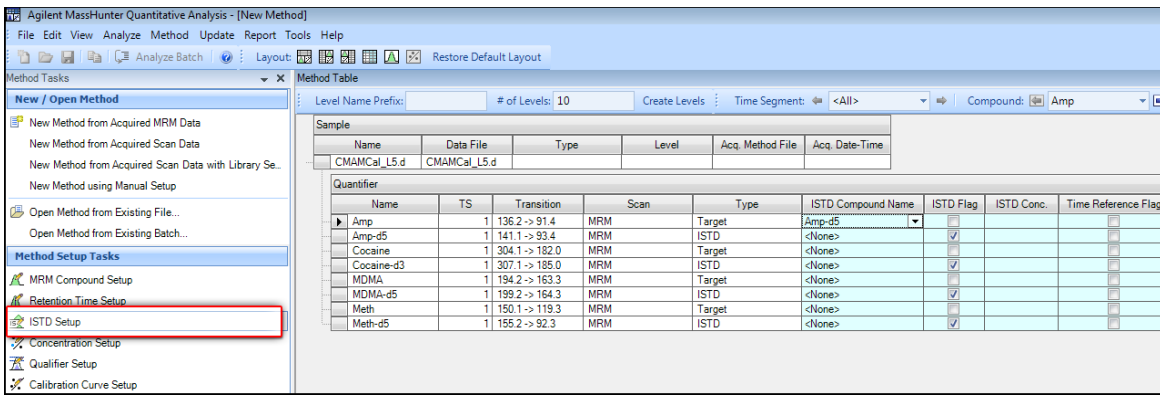

- c Click the ISTD name associated with the target compound.
- d Type the ISTD concentration (ISTD Conc.) for each ISTD compound (50.0000 in this example).

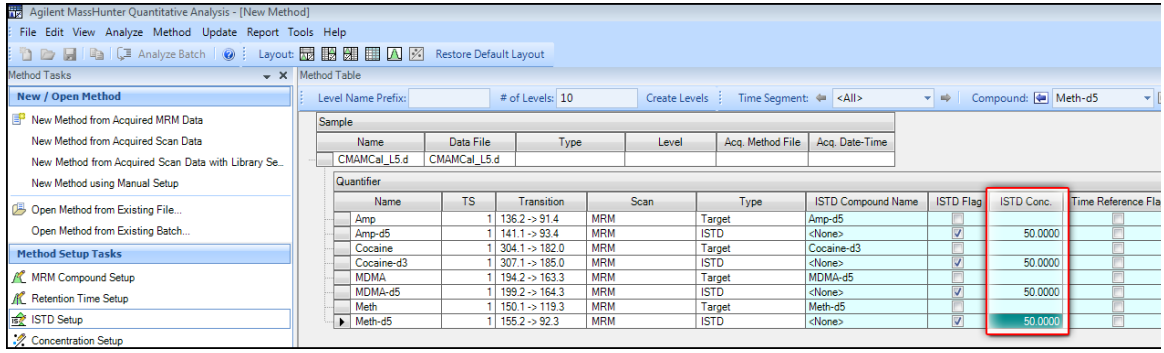

#### 2 Exercise 1: Set Up and Quantitate a Batch of Acquired MRM Data Files Task 4. Set Up Quantitation

## <span id="page-15-0"></span>Task 4. Set Up Quantitation

This task presents instructions for setting up the quantitation parameters for the method's:

- Calibration levels
- Qualifier ions
- Calibration curve fit
- 1 From the main menu select Method > Create Levels from Calibration Samples.

The **Calibration** table opens under each Quantifier in the **Method Table**.

- 2 For one of the Quantifiers, change the default concentrations to the actual concentration for each level.
	- $-L1-2.5000$
	- L2–5.0000
	- L3–12.5000
	- L4–25.0000
	- L5–125.0000

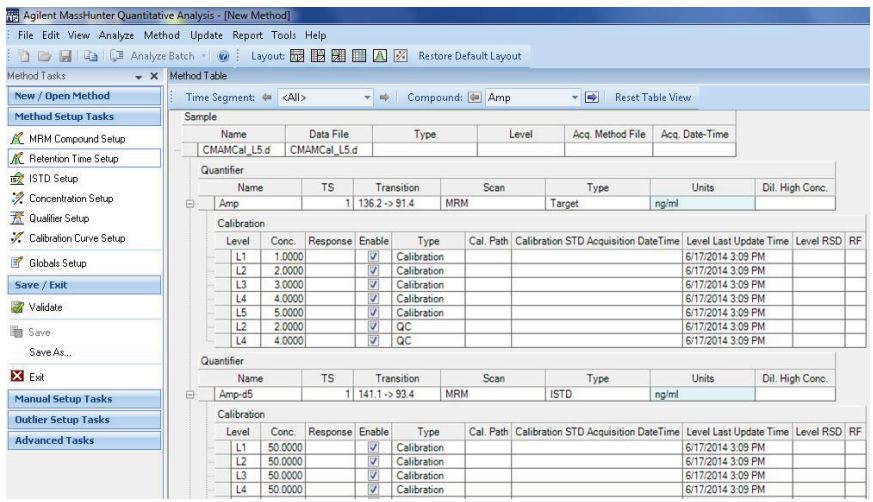

3 Click Method > Copy Calibration Levels To....

#### 2 Exercise 1: Set Up and Quantitate a Batch of Acquired MRM Data Files Task 4. Set Up Quantitation

The system displays the Copy Calibration Levels To dialog box.

- $\boxed{8}$   $\boxed{8}$ Copy Calibration Levels To Select Compounds: Name **TS** RT. Transition ISTD Flag Cmpd. Group  $2.449$  304.1  $\rightarrow$  182.0  $\blacksquare$ Cocaine **MDMA**  $2.269$  194.2  $\rightarrow$  163.3  $\blacksquare$ Meth  $2.239$  150.1 -> 119.3  $\blacksquare$  $\mathbb{H}$ ∢ |  $\ensuremath{\mathbb{F}}$ Select All ОK Cancel
- 4 Click Select All, and then click OK.

5 Close the Compound Information window and the Sample Information window in the lower half of the Quantitative Analysis main view.

Task 4. Set Up Quantitation

6 Browse the **Method Table** to compare the calibration concentration setup among the four target compounds, Amp, Cocaine, Meth, and MDMA.

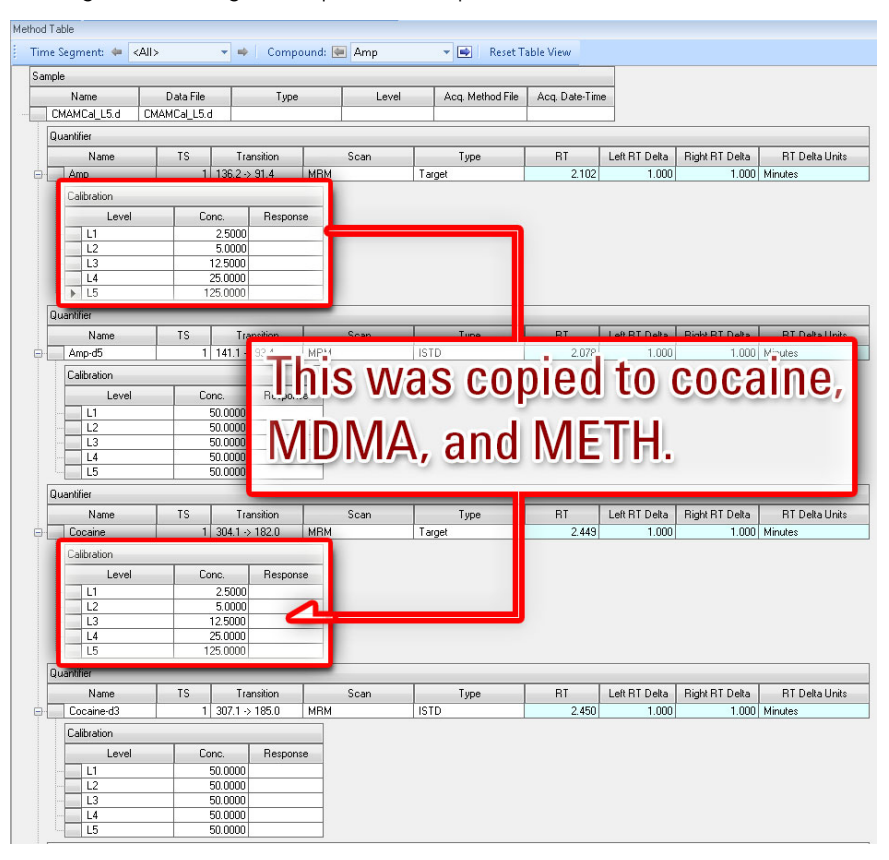

Task 4. Set Up Quantitation

7 Under Method Setup Tasks, click Qualifier Setup, and inspect the Qualifier setup parameters.

The system automatically populates the qualifier setup parameters when it imports MRM acquisition information.

During method creation, additional MRM transitions besides the quantifier ion for a compound are assigned as qualifier ions.

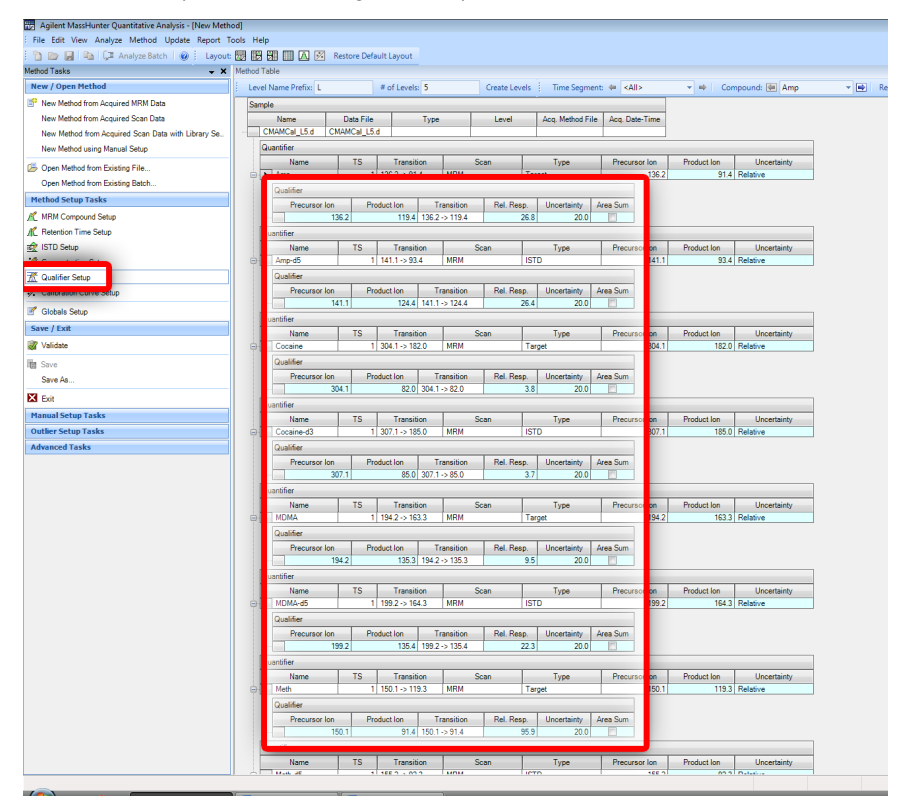

8 Under Method Setup Tasks, click Calibration Curve Setup.

Task 4. Set Up Quantitation

9 For each target compound, change the CF Origin to Force.

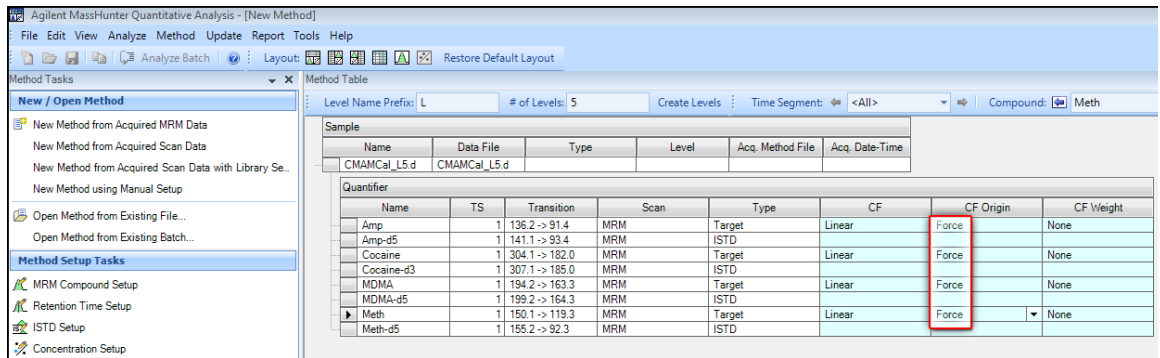

10 Under Save/Exit, click Validate to validate the method setup. You can view any validation errors that do occur at the bottom of the screen.

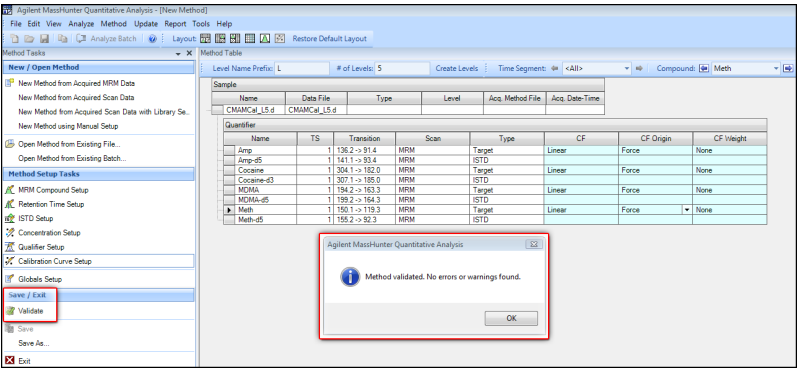

- 11 After the validation message appears, click OK.
- 12 Click Save/Exit > Exit.
- 13 Select None under Additional batch processing after applying the method, and click Yes to the Would you like to apply this method to the batch? prompt.

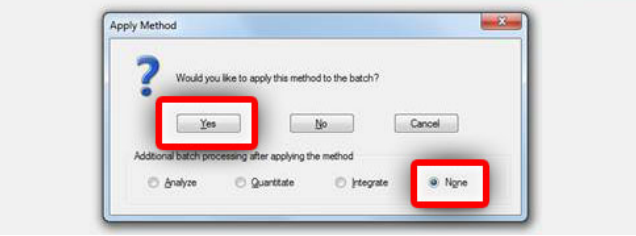

#### 2 Exercise 1: Set Up and Quantitate a Batch of Acquired MRM Data Files Task 5. Set the Integrator

### <span id="page-20-0"></span>Task 5. Set the Integrator

#### **Step 1** Change the default integrator to MS-MS

The default and Agilent recommended integrator for MassHunter Quant is the Agile2 parameterless integrator. This task changes the default Agile2 integrator to the MS-MS integrator to demonstrate the procedure for changing the integrator for all compounds in a Quant method.

- 1 Click **Method >Edit** or press **F10**.
- 2 Click Method > Advanced Tasks > Integration Parameters Setup.
- **3** In the **Method Table**, click the box located on the right side of the **Int.** value.

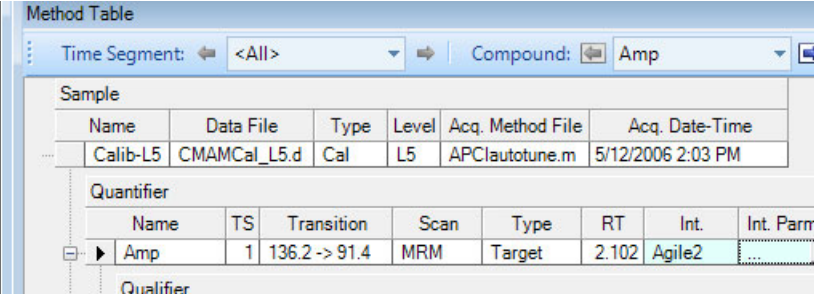

Task 5. Set the Integrator

- Integration  $\boxed{? \; | \; x}$ Integrator General | Universal | Spectrum Summation | Peak Filter Integrator MS-MS  $\overline{\phantom{0}}$ Parameters... Apply to All Default Cancel  $\overline{\overline{\text{OK}}}$ Reset Apply
- 4 Select MS-MS from the drop-down menu.

- 5 Click Apply to All.
- 6 Click OK.
- 7 Under Save/Exit, click Exit.
- 8 Select None under Additional batch processing after applying the method, and click Yes to the Would you like to apply this method to the batch? prompt.

#### 2 Exercise 1: Set Up and Quantitate a Batch of Acquired MRM Data Files Task 6. Analyze and Save the Batch

## <span id="page-22-0"></span>Task 6. Analyze and Save the Batch

In this exercise, you quantitate the batch and then save the results.

- 1 Click the **Analyze Batch** icon  $\left[\frac{1}{2}$  **Analyze Batch** in the toolbar to start batch analysis.
- 2 Pass the cursor over the quantitation message for Sample 1.
- 3 Pass the cursor over the flags for the first two calibration standards.

Note that two calibration standards contain outlier data.

Note that the program found no data for Amphetamine (Amp) in Sample-1.

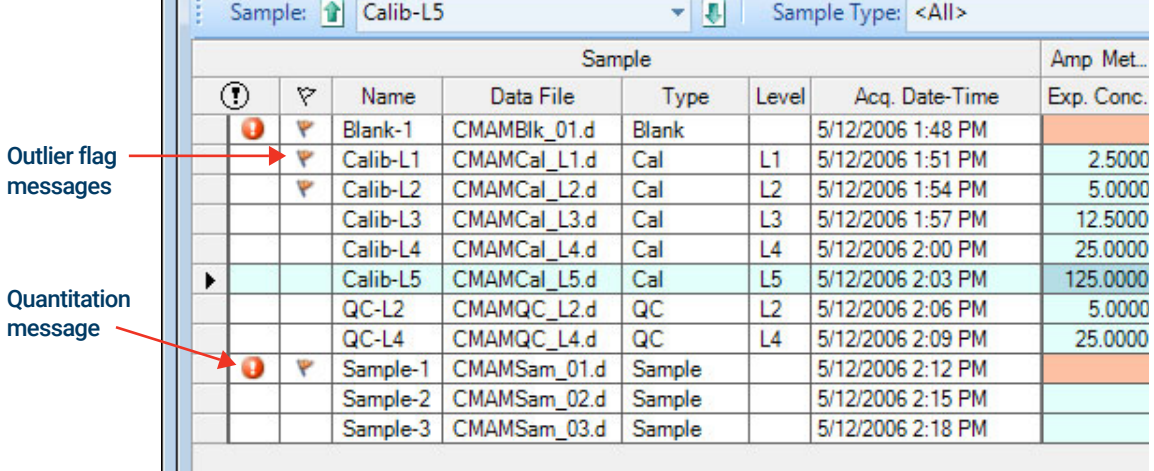

- 4 Click File > Save Batch.
- 5 Click File > Close Batch to close the batch.

#### 2 Exercise 1: Set Up and Quantitate a Batch of Acquired MRM Data Files Task 6. Analyze and Save the Batch

<span id="page-24-0"></span>[Task 1. Set Up a New Batch 27](#page-26-0)

[Task 2. Set Up a New Method for the Batch 30](#page-29-0)

[Task 3. Set Up Target Compounds 34](#page-33-0)

[Task 4. Set Up Quantitation 35](#page-34-0)

[Task 5. Analyze and Save the Batch 37](#page-36-0)

In this exercise, you set up a quantitation method for a batch of acquired Q-TOF data files. You carry out the exercise with the LC-QTOF Pesticide data files on your installation media and learn how to perform the following tasks:

- Set up a Batch Table containing sample and calibration data files for the solvent.
- Set up a new quantitation method based on the calibration standard of the highest concentration.
- Set up a target compound.
	- View the product ion and chromatographic parameters for the solvent compound in the data file.
- Set up quantitation for the method.
	- Create levels from calibration samples.
	- Set up qualifier ions and the calibration curve.
- Quantitate the batch and save the results.

#### Before you begin...

Make sure that you have copied the LC-QTOF Pesticide folder from the Supplemental/Data/Quant Examples/Q-TOF folder of the installation media to a folder on your system. If the default MassHunter Quantitative Analysis Software Supplemental installation has been completed, then the data files needed for these exercises should be present in MassHunter/Data/QuantExamples.

#### 3 Exercise 2: Set Up and Quantitate a Batch of Acquired Q-TOF Data Files Task 1. Set Up a New Batch

### <span id="page-26-0"></span>Task 1. Set Up a New Batch

In this task, you set up a Batch Table containing data files for calibration samples of the solvent. Many of the tasks in this section are similar to the tasks in Exercise 1.

1 To start the Quantitative Analysis program, click the **Quantitative Analysis** (Q-TOF) icon on your Desktop . When you first use the program, the default layout appears, as shown in [Figure 4](#page-26-1).

You can also access the program by clicking **Programs > Agilent >** MassHunter Workstation > Quantitative Analysis (Q-TOF) from the Start menu.

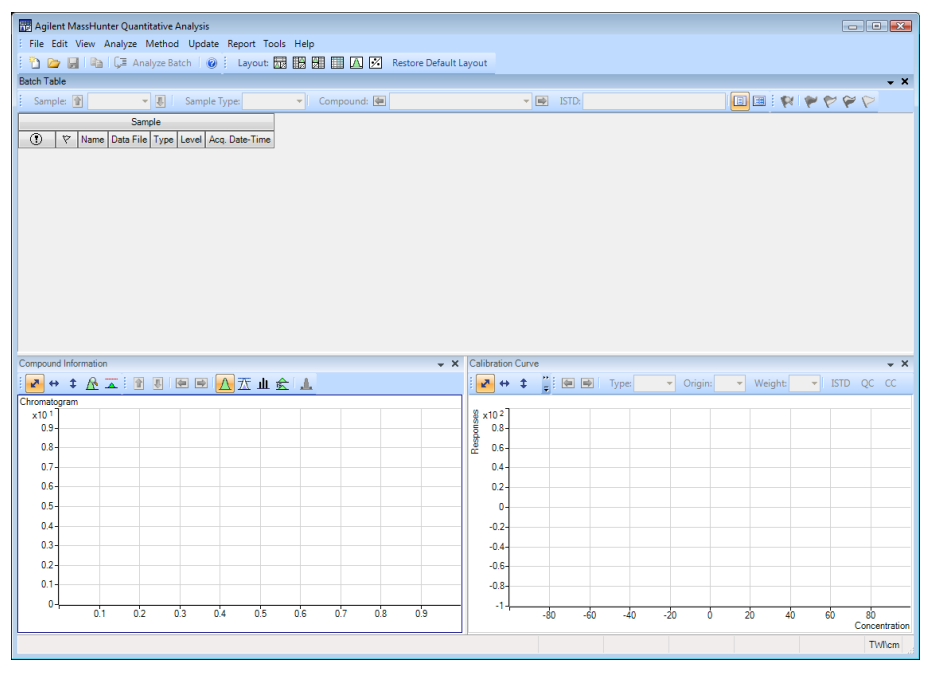

<span id="page-26-1"></span>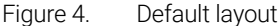

#### 2 Click File > New Batch.

The system opens the **New Batch** dialog box.

- 3 Navigate to the folder \*Your Directory*\LC-QTOF Pesticide\.
- 4 Type the batch file name *iii*\_Test\_01 and click Create.

#### 3 Exercise 2: Set Up and Quantitate a Batch of Acquired Q-TOF Data Files Task 1. Set Up a New Batch

If the default layout is not present, click Restore Default Layout on the toolbar before creating a new batch.

The system displays the Add Samples dialog box. All Samples should be selected.

5 Click OK to add them to the batch.

The Batch Table is no longer empty. It now contains the samples. See Figure 5 [on page 29](#page-28-0).

• Note that there are four calibration samples.

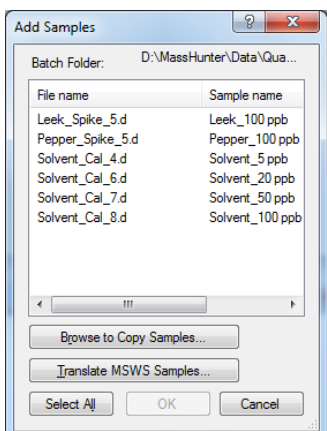

Task 1. Set Up a New Batch

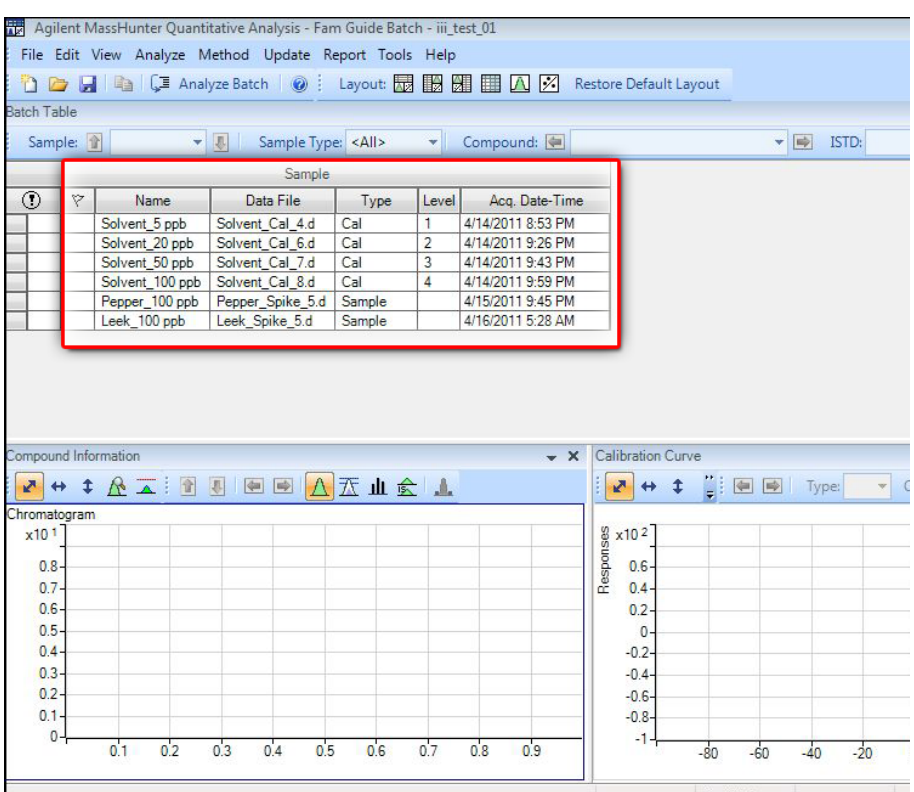

<span id="page-28-0"></span>Figure 5. Batch Table containing samples before quantitation

#### 3 Exercise 2: Set Up and Quantitate a Batch of Acquired Q-TOF Data Files Task 2. Set Up a New Method for the Batch

### <span id="page-29-0"></span>Task 2. Set Up a New Method for the Batch

This task shows you how to set up a new quantitation method based on a batch containing calibration sample data files. In this task we will use a single calibration sample and extract from it the necessary data to add a calibration compound to the method.

The procedure described in Task 2 is a manual one. There is also an automated procedure in MassHunter that allows you to create a quantitation method that adds a large number of calibration compounds in a single step using acquired scan data with a library search. In the automated method, MassHunter analyzes a data file, and using search ID parameters that you specify, identifies compound names, the target ion, qualifier ions and ratios, and retention times. Then it uses this information along with other default parameters to fill in initial values for the quantitation method. This automated method greatly reduces the time required for method creation.

Additionally, you can add compounds found in Qualitative Data Analyses by transferring the data from Qual to Quant using CEF files. Refer to your online Help for more details.

1 Use the cursor to highlight the calibration standard that has the highest concentration level, as shown in the figure below.

Using a sample with strong signals for the compounds, such as a high-concentration calibration sample, lets the program create a method with the appropriate retention times and qualifier ratios.

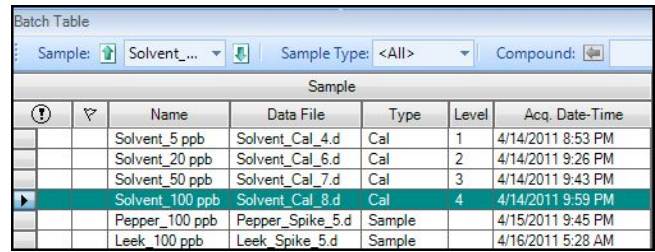

Task 2. Set Up a New Method for the Batch

2 Click **Method > Edit** to switch to method editing mode.

The **Method Tasks** appear in the column to the left of the View, as shown in Figure 6 [on page 31](#page-30-0).

Note that [Figure 6](#page-30-0) shows the default layout for method editing.

3 If the default layout is not present, click Restore Default Layout on the toolbar before creating a new method in the next step.

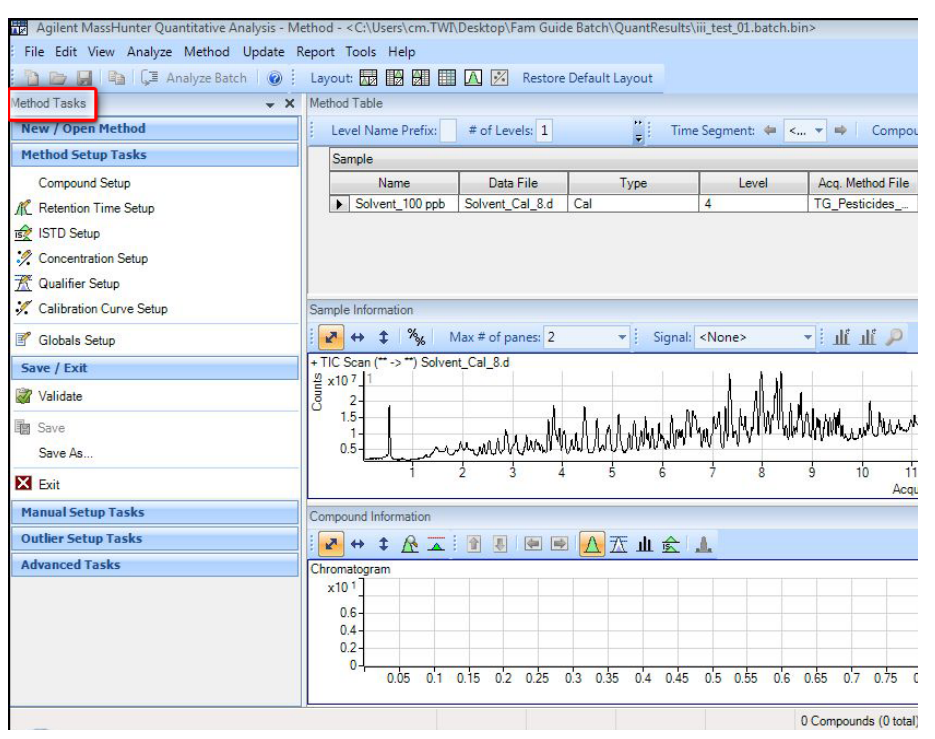

<span id="page-30-0"></span>Figure 6. Method Edit mode

4 In the **Sample Information** window, click the middle of the peak at approximately 4.82 on the x-axis. Right-click and click **Extract Spectrum**.

Task 2. Set Up a New Method for the Batch

5 Click the largest ion, 396.0966. Right-click that location and click New Compound.

To accurately select the ion, hold down the right mouse button while hovering over the spectra and zoom in on the range around the ion you are trying to select.

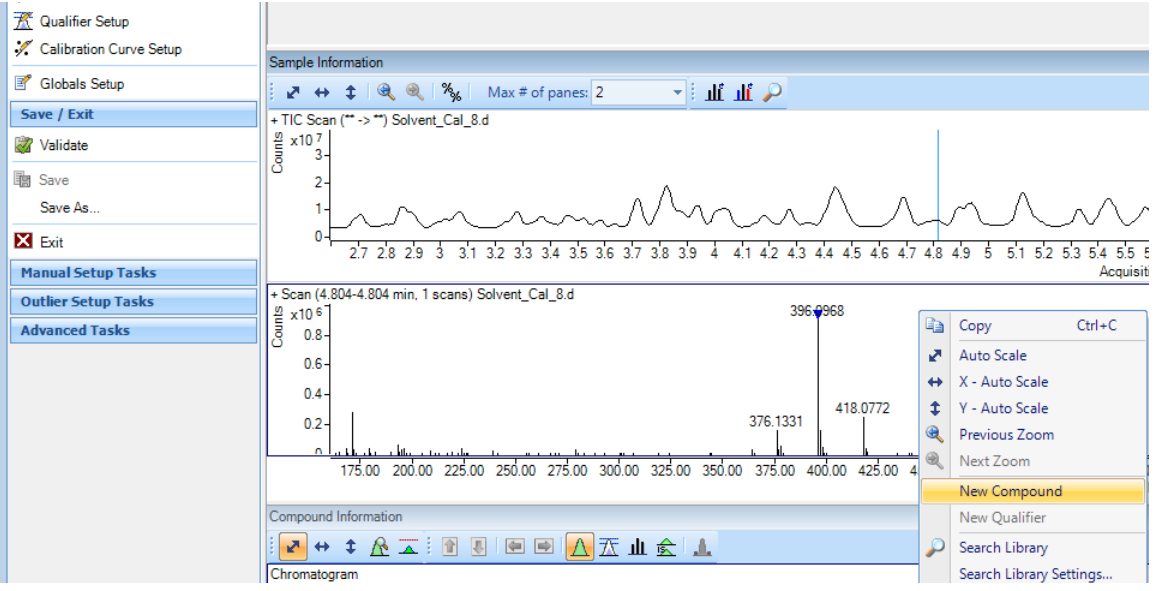

- 6 Type Tribenuron-methyl as the Name in the Method Table. Keep this compound selected in the Method table while you add the qualifier in the next step.
- 7 To once again display the spectrum for Tribenuron-methyl, click at the peak apex to display a line running through the apex.

Task 2. Set Up a New Method for the Batch

8 Click 418.0776 to select that ion (blue filled triangle). Right-click that location and click **New Qualifier**.

You can select more than one qualifier ion.

A blue triangle indicates the selected *m/z* in the spectrum. The qualifier is added to the Method Table as shown.

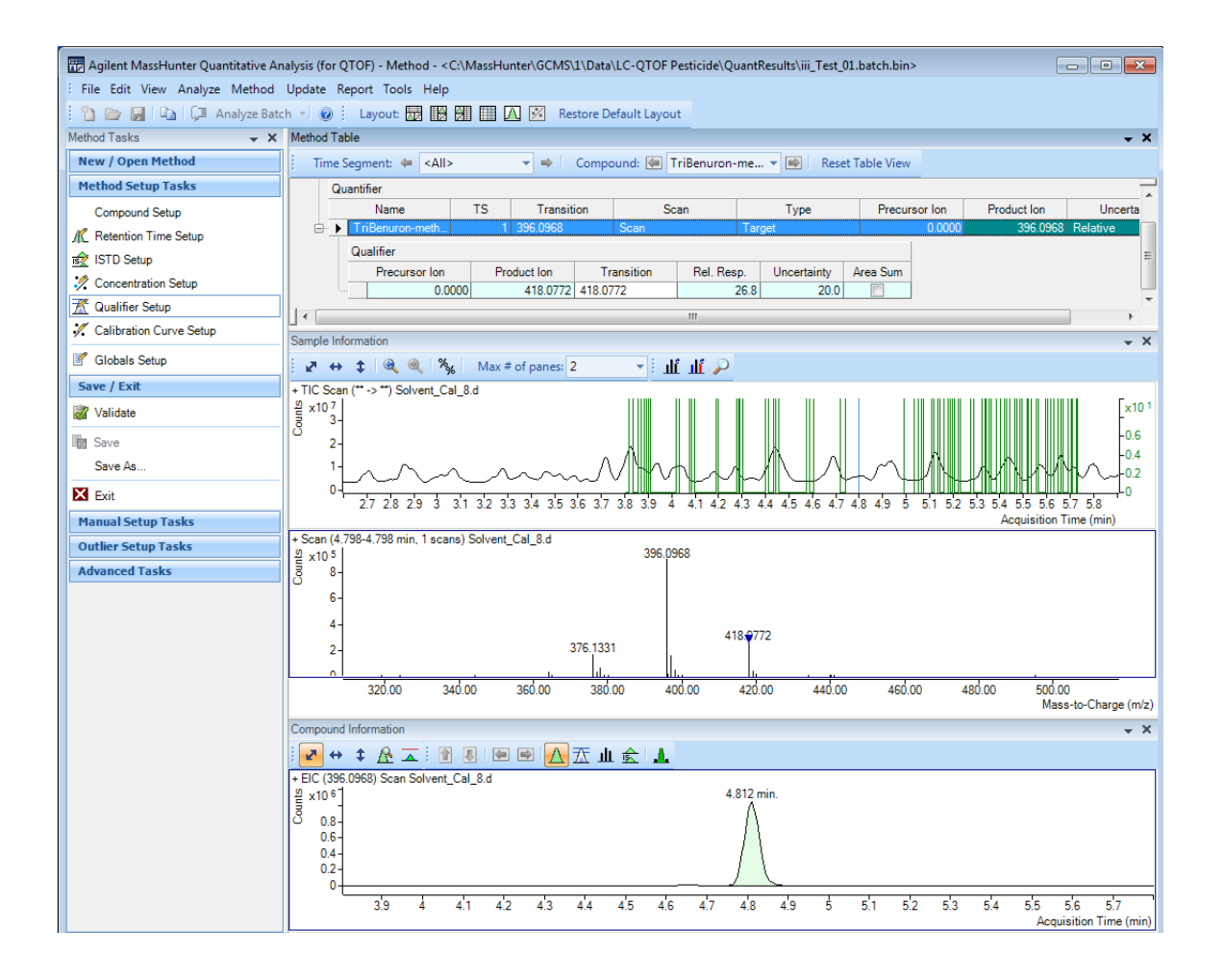

#### 3 Exercise 2: Set Up and Quantitate a Batch of Acquired Q-TOF Data Files Task 3. Set Up Target Compounds

## <span id="page-33-0"></span>Task 3. Set Up Target Compounds

With this task, you learn to inspect the product ions and the RT data for the new quantitation method, which you can change for individual target compounds. Check the new quantitation method created from the **Sample Information** window for the product ion:

- 1 To inspect the retention time set from the spectrum, click **Method Setup** Tasks > Retention Time Setup.
- 2 In the Left RT Delta column, enter 0.2.
- **3** In the **Right RT Delta** column, enter 0.2.

You can modify data fields in blue for individual compounds.

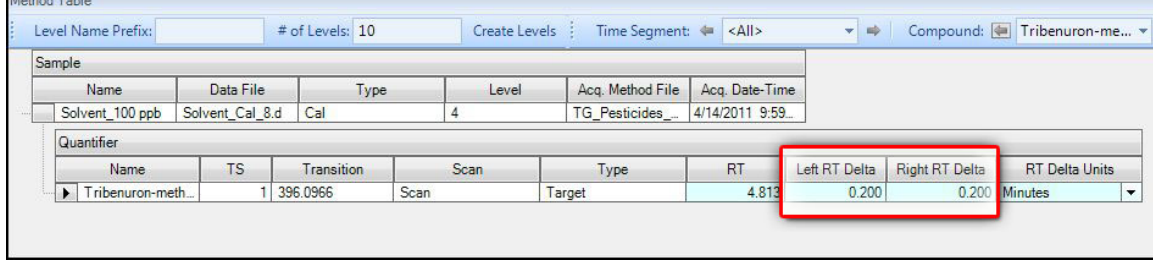

 $11.4 + 17.1$ 

#### 3 Exercise 2: Set Up and Quantitate a Batch of Acquired Q-TOF Data Files Task 4. Set Up Quantitation

## <span id="page-34-0"></span>Task 4. Set Up Quantitation

This task presents instructions for setting up the quantitation parameters for the method's:

- Calibration levels
- Qualifier ions
- Calibration curve fit
- **1** From the main menu select Method > Create Levels from Calibration Samples.

The **Calibration** table opens under each Quantifier in the **Method Table**.

- 2 For one of the Quantifiers, change the default concentrations to the actual concentration for each level.
	- $L1 2.5000$
	- L2-20.0000
	- L3–50.0000
	- L4-100.0000

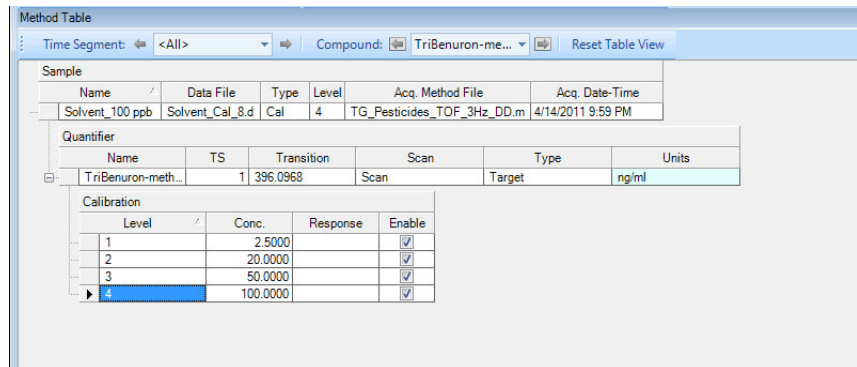

Task 4. Set Up Quantitation

3 Click Save/Exit > Validate to validate the method setup.

You can view any validation errors that do occur at the bottom of the screen.

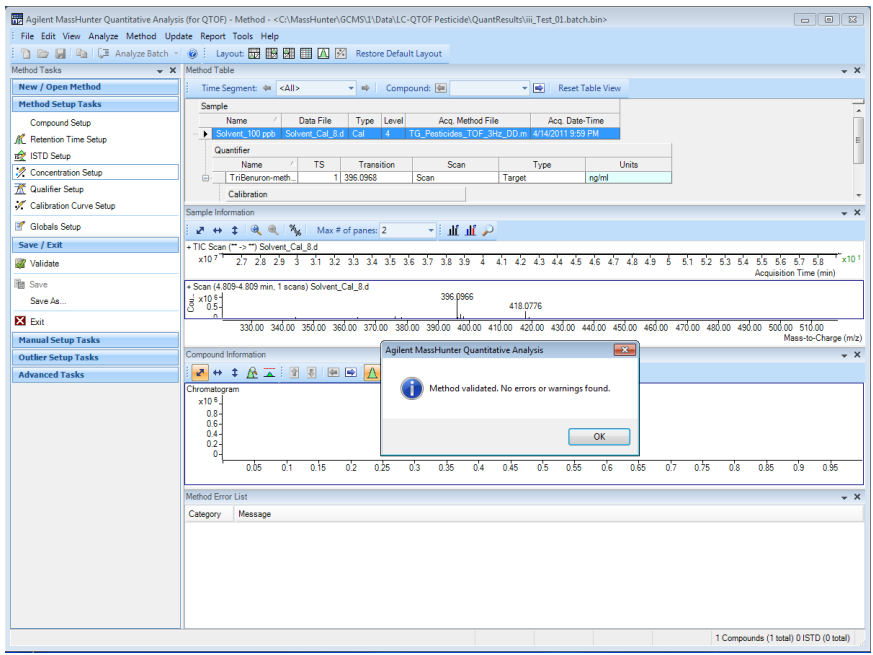

- 4 After the validation message appears, click OK.
- 5 Under Save/Exit, click Exit, then select None under Additional batch processing after applying the method, and click Yes to the Would you like to apply this method to the batch? prompt.
#### 3 Exercise 2: Set Up and Quantitate a Batch of Acquired Q-TOF Data Files Task 5. Analyze and Save the Batch

## Task 5. Analyze and Save the Batch

In this exercise, you automatically quantitate the batch and then save the results.

1 Click the Analyze Batch icon  $\mathbb{I}$  Analyze Batch in the toolbar to start batch analysis.

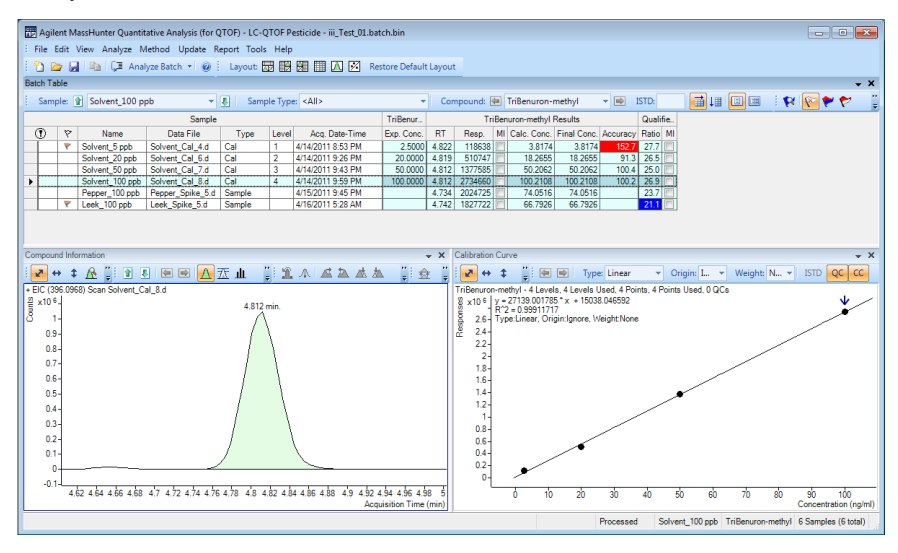

- 2 Click File > Save Batch.
- 3 Click File > Close Batch to close the batch.

#### 3 Exercise 2: Set Up and Quantitate a Batch of Acquired Q-TOF Data Files Task 5. Analyze and Save the Batch

[Task 1. Navigate the Batch Table Results 40](#page-39-0)

[Task 2. Change Result Window Layouts 44](#page-43-0)

[Task 3. Export and Print Results 50](#page-49-0)

The tasks in this exercise show you how to inspect the sample and compound data in a batch file, customize result layouts, export your data to Microsoft Excel, and preview and print the data.

Use the DrugsOfAbuse batch in this exercise. Similar tasks can be performed with Triple Quad data files, Q-TOF data files, and TOF data files.

Task 1. Navigate the Batch Table Results

## <span id="page-39-0"></span>Task 1. Navigate the Batch Table Results

This task shows you how to scroll through your samples and compounds, while observing changes in the Batch Table and compound information data. It also shows you how to display various sample types.

Step 1 Open the batch file *iii*\_Test\_01.batch.bin, created in Exercise 1.

- 1 To start the Quantitative Analysis program, click the **Quantitative Analysis** icon on your Desktop.
- 2 Click Open Batch  $\Box$  on the toolbar to display the Open Batch dialog box.
- 3 Navigate to \*Your Directory*\DrugsOfAbuse and click *iii*\_Test\_01.batch.bin

The main view that appears should look like the one below. This is the default layout and contains the default column settings.

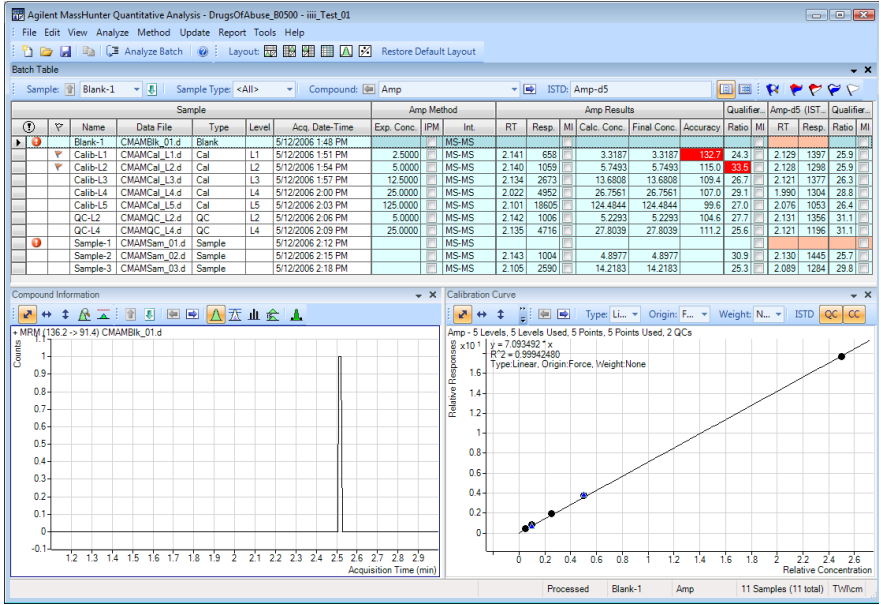

Task 1. Navigate the Batch Table Results

**Step 2** (Optional) If you see a different layout than the one in the figure on the previous page...

- If fewer than three windows are present in the main view, or they are in a different arrangement, restore the default layout.
- If the column settings are different, restore the default column settings.
- If panes other than the Chromatogram pane are present in the Compound Information window, hide the other panes.
- To restore the default layout, click Restore Default Layout on the toolbar before scrolling from sample to sample.
- To restore the default column settings, right-click anywhere in the **Batch** Table window and click Restore Default Columns.
- To hide extra panes, click the highlighted icons other than the Show/Hide Chromatogram icon  $\Delta$  in the Compound Information toolbar.
- The default layout is set at the factory and cannot be changed. If you want to create your own layout, see "Task 2. Change Result Window Layouts" [on page 44](#page-43-0).

**Step 3** Scroll from sample to sample until you reach the end of the Batch Table, and then return to Cal-L5.

- 1 Click the **Next Sample** arrow  $\boxed{4}$  in the Batch Table Standard toolbar until the system displays the desired sample. Inspect the changes in the **Compound Information** window.
- 2 To return to Cal-L5, click the Previous Sample icon **in** in the Batch Table Standard toolbar.
- **3** Select any cell in the row for sample **Calib\_L4** in the **Batch Table** window to view the changes.

Note the linkage between the highlighted data file in the **Batch Table** and the chromatogram in the **Compound Information** window.

Note the changes in the Batch Table and Compound Information of amphetamine for each sample.

**Step 4** Scroll from compound to compound through all four compounds.

- 1 Click the Next Compound or Previous Compound arrow in the toolbar until the system displays the desired compound. Compound: 2 1: Meth  $-$
- 2 Inspect the changes in the Batch Table, Compound Information, and Calibration Curve windows.

Task 1. Navigate the Batch Table Results

- 3 Click the down arrow next to the **Compound** list.
- 4 Click Cocaine.

**Step 5** Examine results for multiple compounds.

View the RT for each compound for the Cal-L4 sample.

After reviewing the results for all the compounds, return to viewing the cocaine results.

1 Click the Display Multiple Compounds/Samples in Batch Table View icon in the toolbar to display the quantitation results for all target compounds. You can also click View > Batch Table Layout > Multiple Compounds/Samples View.

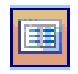

2 Click the Cal-L4 cell, and note the difference in RT in the Compound Information window for each compound.

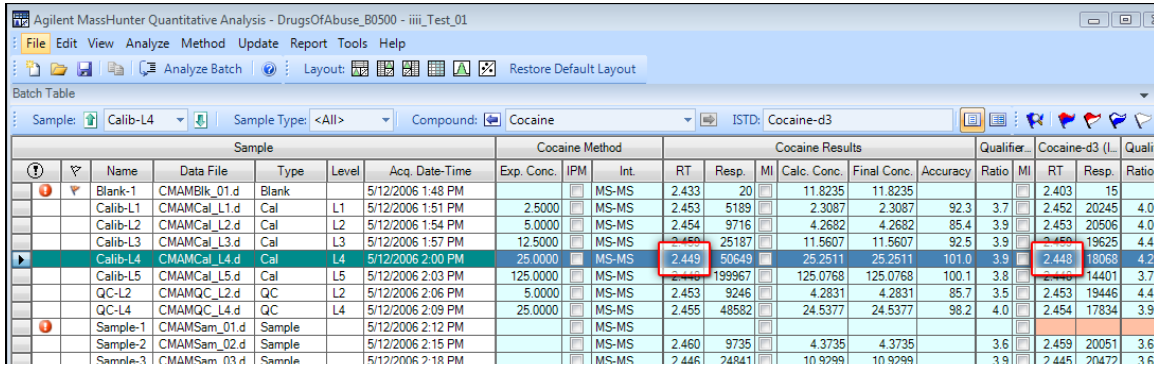

Task 1. Navigate the Batch Table Results

- 3 To return to the display of detailed quantitation results for the selected target compound, click the **Display Single Compound/Sample in Batch** Table icon in the toolbar.
- 4 If necessary, click the down arrow next to the **Compound** list, and click **Cocaine**. A different set of columns is displayed when you are in **Multiple** Compounds/Samples View mode versus Single Compound View mode. If you add a column to the table when you are in **Multiple Compounds/Samples** View mode, that change is not automatically made in the Single Compound/Sample View mode.

Step 6 View selected sample types. Display only the calibration standards and then display all sample types:

- **1** Click the down arrow in the **Sample Type** drop down list. The **Sample Type** dialog box is displayed.
- 2 Clear the **<All>** check box and mark the **Cal** check box.

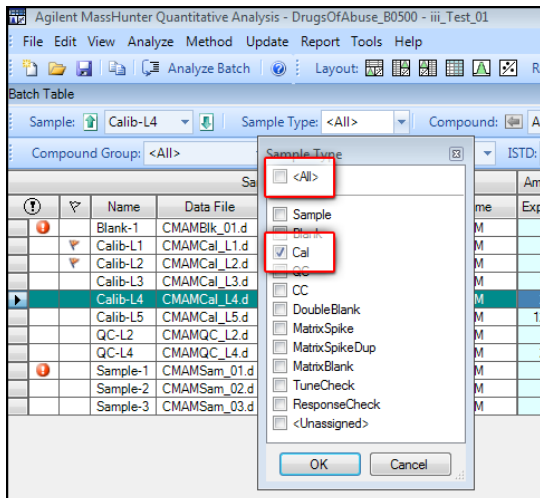

3 Click OK.

The **Batch Table** should contain only the **Cal** standards for cocaine.

4 Click the down arrow in the **Sample Type** drop down list.

#### 5 Click <All>, and then click OK. The system marks all the check boxes and displays all sample types.

EN

Task 2. Change Result Window Layouts

## <span id="page-43-0"></span>Task 2. Change Result Window Layouts

This task shows you how to customize your layout and how to recreate the default layout.

**Step 1** Use layout icons on the toolbar to position the Batch Table, Compound Information, and Calibration Curve windows:

- 1 Click the Layout Table Left icon in the toolbar
- 2 Click the Layout Table Right icon in the toolbar  $\Box$
- 3 Click the Layout Table Top icon

Step 2 Use layout icons on the toolbar to maximize each individual window:

- 1 Click the **Maximize Table** icon in the toolbar
- 2 Click the **Maximize Compound Information** icon in the toolbar  $\Lambda$ .
- 3 Click the Maximize Calibration Curve icon in the toolbar  $\mathbb{Z}$ .
- 4 To return to the default layout, click the Restore Default Layout icon on the toolbar.

**Step 3** Change the panes in the Compound Information window for Cal-L4:

- 1 In the **Batch Table**, select the **Cal-L4** row.
- 2 In the Compound Information toolbar, click the Show/Hide Qualifiers icon  $\pi$ .
- 3 Click the Show/Hide Spectrum icon II
- 4 Click the **Show/Hide ISTD** icon  $\frac{1}{\sqrt{2}}$ . The layout and results look like those in the following figure.

Task 2. Change Result Window Layouts

This step assumes that you started this task with just the Chromatogram pane in the **Compound Information** window.

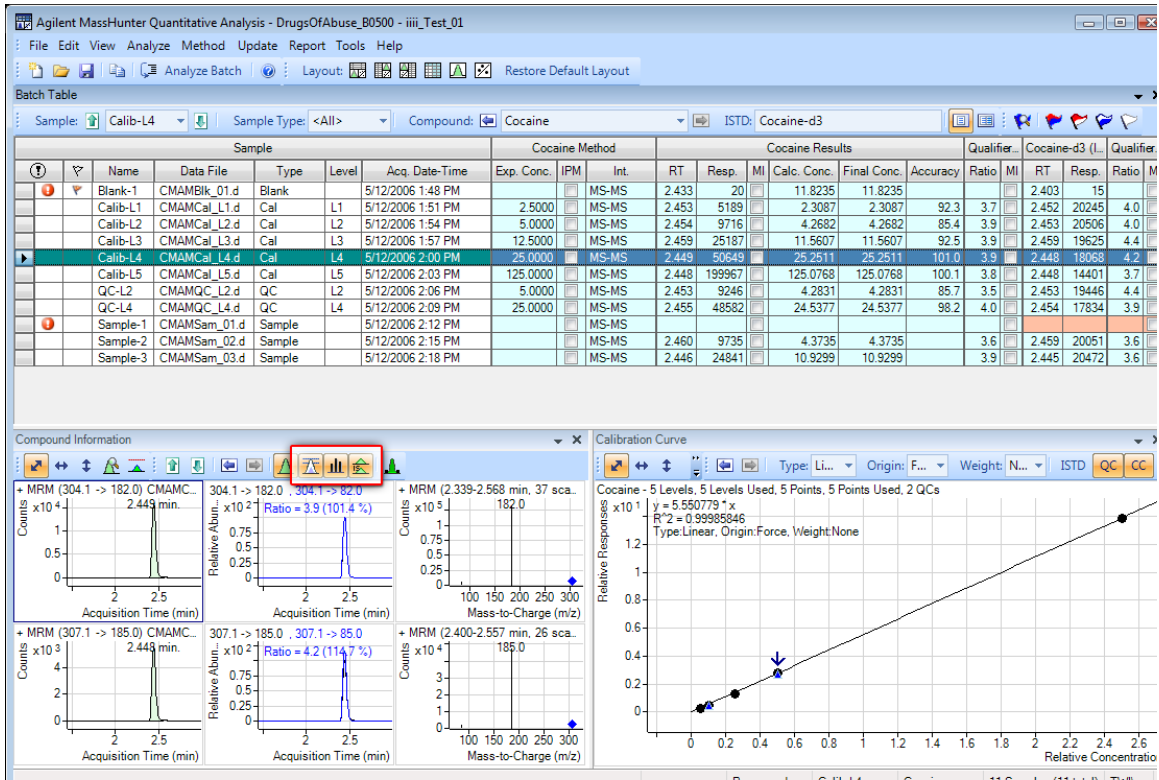

Changing the layout changes only the position and visibility of the six panes. The panes in the **Compound Information** window are not affected by changing the layout.

Step 4 Save the default layout without the calibration curve:

- 5 Close the **Calibration Curve** window.
- 6 Click View > Window Layout > Save Layout.

The system displays the Save Layout File dialog box.

7 Name the layout file Batch Table plus Compound Information, and click Save.

Task 2. Change Result Window Layouts

Step 5 Load the newly created layout:

- 1 Click Restore Default Layout on the toolbar.
- 2 Click View > Window Layout > Load Layout.

The system displays the Load Layout dialog box.

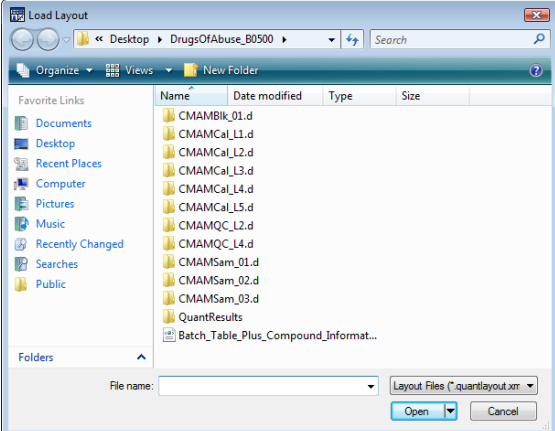

Task 2. Change Result Window Layouts

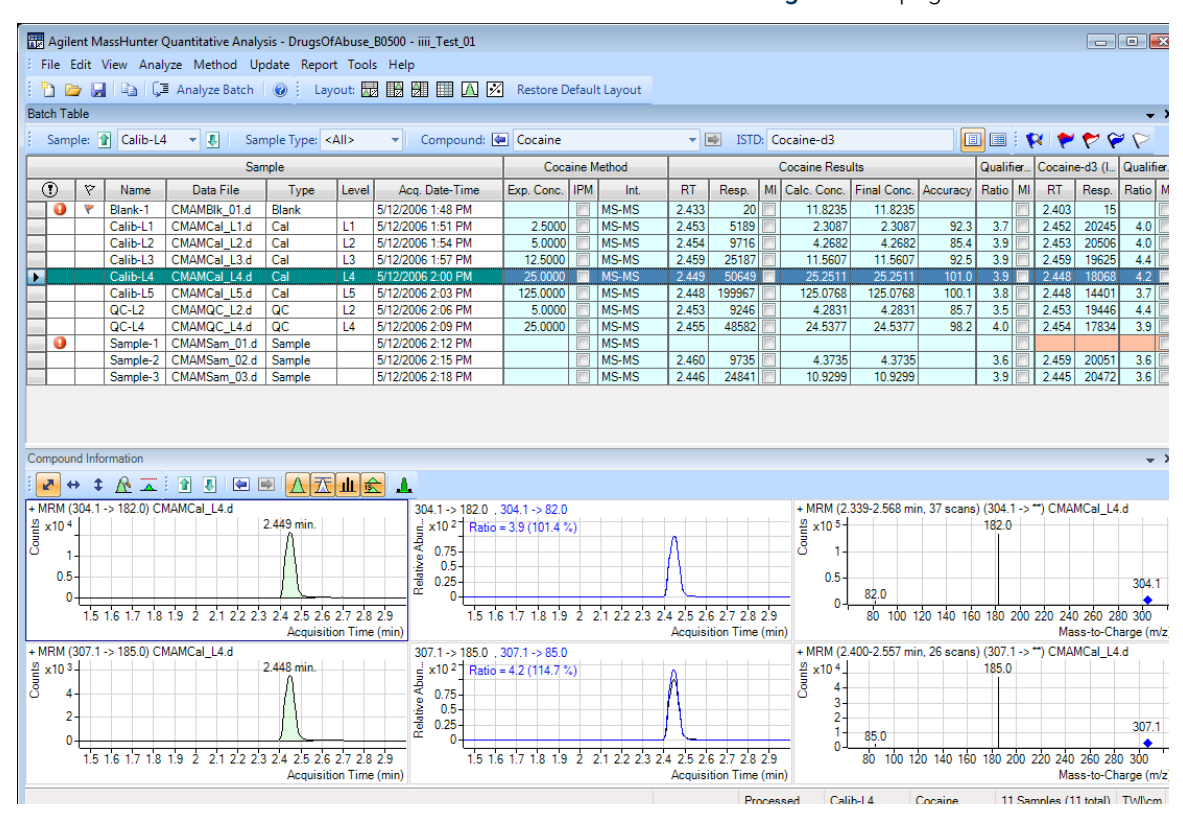

#### 3 Click Batch Table plus Compound Information and click Open. The results window should now look like Figure 7 [on page 47](#page-46-0).

<span id="page-46-0"></span>Figure 7. Results window

**Step 6** Create the layout as shown in **Figure 8** [on page 48:](#page-47-0)

- 1 Restore the default layout (click Restore Default Layout on the toolbar).
- 2 Right-click inside the title bar of the **Calibration Curve** window, and then mark the **Floating** check box.

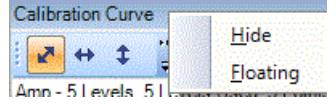

**3** Right-click the title bar of the **Compound Information** window, and then mark the **Floating** check box.

Task 2. Change Result Window Layouts

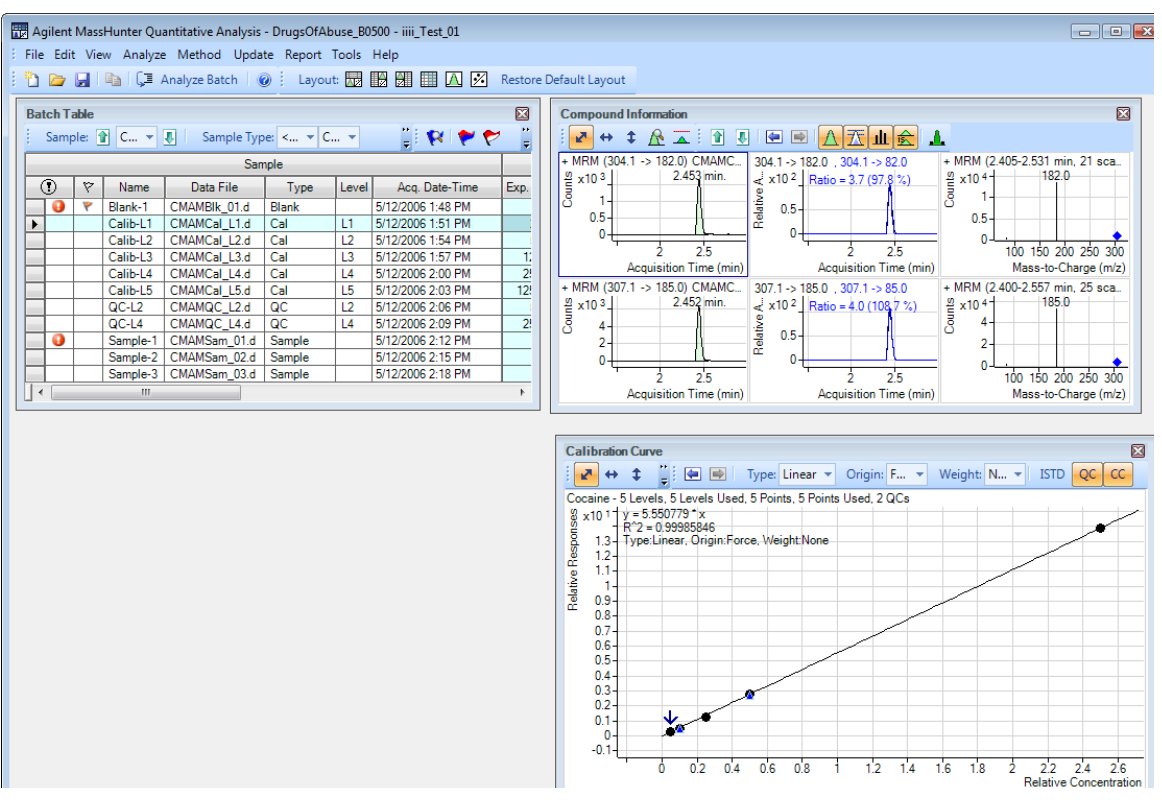

4 Resize the windows to match the layout in [Figure 8](#page-47-0).

<span id="page-47-0"></span>Figure 8. Display with Calibration Curve and Compound Information windows floating

5 Right-click inside the title bar of the **Compound Information** window, and then clear the Floating check box.

Task 2. Change Result Window Layouts

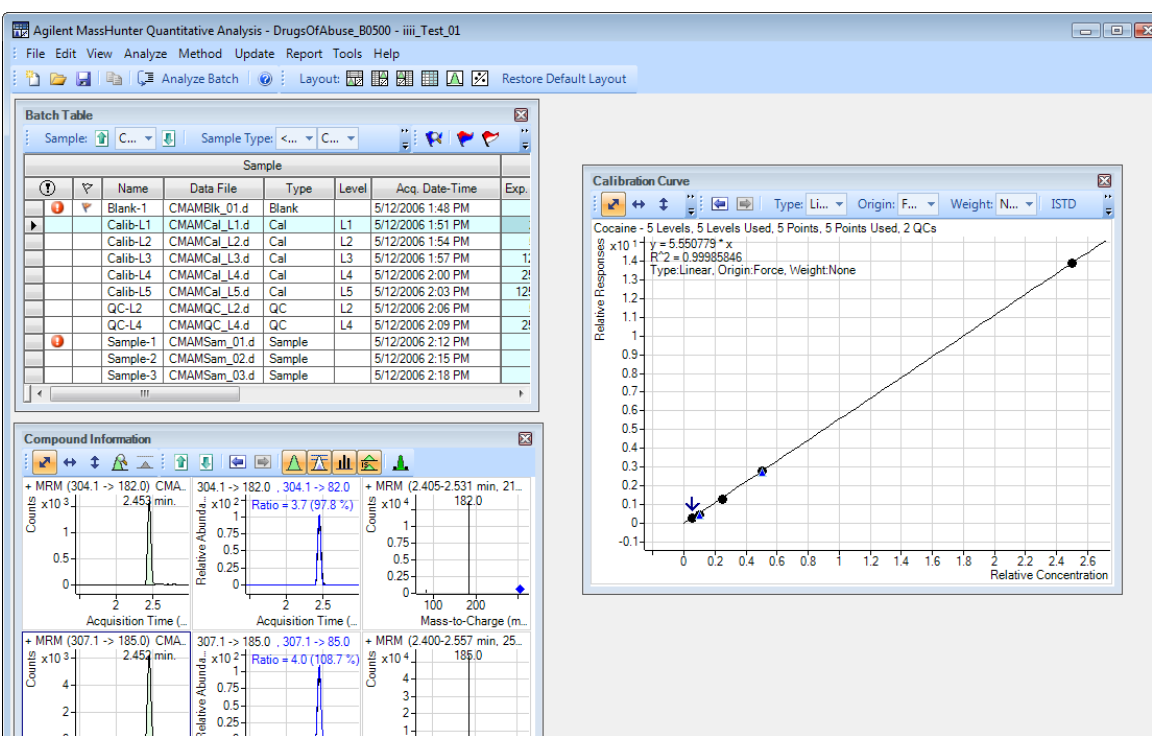

6 Resize the windows to match the layout in [Figure 9](#page-48-0).

<span id="page-48-0"></span>Figure 9. Resized window

- 7 Right-click inside the title bar of the **Calibration Curve** window, and clear the **Floating** check box.
- 8 Move the **Compound Information** window so that the layout corresponds to the one pictured at the start of the task.

**Step 7** Recreate (do not restore) the default layout:

- 1 Maximize the program main view.
	- Anchor the Calibration Curve window first, and then the Compound **Information** window, to recreate the default layout.
	- If after anchoring the two windows, the calibration curve is on the left side, right-click the title bar of the **Calibration Curve** window and drag it to the right. A gray rectangle shows where this window will be placed within the main view.
	- Drag the calibration curve to the bottom right corner of the main view.

Task 3. Export and Print Results

## <span id="page-49-0"></span>Task 3. Export and Print Results

This exercise shows you how to export your data to a Microsoft Excel file and how to preview and print your Batch Table and compound information data.

<span id="page-49-3"></span>Step 1 Export the batch file iii\_Test\_01.

- <span id="page-49-1"></span>1 To make the Batch Table window active, click the title bar of the Batch Table window.
- 2 Click File > Export > Export Table.
- 3 Select My Documents as the destination directory.
- 4 Type *iii* Test 01.xlsx as the export file name.
- <span id="page-49-2"></span>5 Click Save. The Excel file My Documents\*iii*\_Test\_01.xlsx opens automatically. *iii* = User initials

| Agilent MassHunter Quantitative Analysis - DrugsOfAbuse B0500 - iiii Test 01 |          |                                                             |                |                        |                             |                                            |                         |                        |                |                  |                                                                                  |                    |               |              |                                       |                |                |            |  |
|------------------------------------------------------------------------------|----------|-------------------------------------------------------------|----------------|------------------------|-----------------------------|--------------------------------------------|-------------------------|------------------------|----------------|------------------|----------------------------------------------------------------------------------|--------------------|---------------|--------------|---------------------------------------|----------------|----------------|------------|--|
|                                                                              | File     | Edit View Analyze Method Update Report Tools Help           |                |                        |                             |                                            |                         |                        |                |                  |                                                                                  |                    |               |              |                                       |                |                |            |  |
|                                                                              | n        | New Batch                                                   | ⊠              | Restore Default Layout |                             |                                            |                         |                        |                |                  |                                                                                  |                    |               |              |                                       |                |                |            |  |
|                                                                              | <b>B</b> | Open Batch                                                  |                |                        |                             |                                            |                         |                        |                |                  |                                                                                  |                    |               |              |                                       |                | $\sim$ 1       |            |  |
|                                                                              | Ы        | Save Batch                                                  | $Ctrl + S$     |                        | Cocaine                     |                                            |                         | $ \Rightarrow$         |                | ISTD: Cocaine-d3 | IO<br>$\blacksquare$ $\blacksquare$ $\blacksquare$ $\blacksquare$ $\blacksquare$ |                    |               |              |                                       |                |                |            |  |
|                                                                              |          | Save Batch As                                               | Cocaine Method |                        |                             |                                            |                         | <b>Cocaine Results</b> |                |                  |                                                                                  |                    |               |              | Cocaine-d3 (I Qualifier.<br>Qualifier |                |                |            |  |
|                                                                              |          | Close Batch                                                 |                |                        | Exp. Conc. IPM              |                                            | Int.                    | <b>RT</b>              | Resp.          |                  | MI Calc. Conc. Final Conc. Accuracy                                              |                    |               | Ratio MI     |                                       | RT             | Resp.          | Ratio M    |  |
|                                                                              |          | Add Samples                                                 |                |                        |                             | $\Box$                                     | MS-MS                   | 2.433                  | 20             |                  | 11.8235                                                                          | 11.8235            |               |              |                                       | 2.403          | 15             |            |  |
|                                                                              |          | Export                                                      |                |                        | $5 - 5 - 1$<br>Export Table |                                            | $\sum_{i=1}^{n}$        | 2.453                  | 5189           |                  | 2.3087                                                                           | 2.3087             | 92.3          | 3.7          |                                       | 2.452          | 20245          | 4.0        |  |
|                                                                              |          |                                                             |                |                        |                             |                                            |                         | 2.454                  | 9716           |                  | 4.2682                                                                           | 4.2682             | 85.4          | 3.9          |                                       | 2.453          | 20506          | 4.0        |  |
|                                                                              | 吅        | Page Setup                                                  |                |                        | Export Graphics             |                                            |                         | 2.459<br>2.449         | 25187<br>50649 |                  | 11.5607<br>25.2511                                                               | 11.5607<br>25.2511 | 92.5<br>101.0 | 3.9<br>3.9   |                                       | 2.459<br>2.448 | 19625<br>18068 | 4.4<br>4.2 |  |
|                                                                              | 4        | Print                                                       | $Ctrl + P$     |                        | <b>Z5.0000T</b><br>125,0000 |                                            | <b>THMS-MS</b><br>MS-MS | 2.448                  | 199967         |                  | 125.0768                                                                         | 125.0768           |               | 100.1<br>3.8 |                                       | 2.448          | 14401          | 3.7        |  |
|                                                                              | Q        | Print Preview                                               |                |                        | 5.0000                      | MS-MS<br>2.453<br>9246<br>4.2831<br>4.2831 | 85.7                    | 3.5                    |                | 2.453            | 19446                                                                            | 4.4                |               |              |                                       |                |                |            |  |
|                                                                              |          | <b>Batch Properties</b>                                     |                |                        | 25.0000                     |                                            | MS-MS                   | 2.455                  | 48582          |                  | 24.5377                                                                          | 24.5377            | 98.2          | 4.0          |                                       | 2.454          | 17834          | 3.9        |  |
|                                                                              |          |                                                             |                |                        |                             | MS-MS                                      |                         |                        |                |                  |                                                                                  |                    |               |              |                                       |                |                |            |  |
|                                                                              |          | 1: C:\500_updated\DrugsOfAbuse_B0500\iiii_Test_01.batch.bin |                |                        |                             | MS-MS                                      | 2.460                   | 9735                   |                | 4.3735           | 4.3735                                                                           |                    | 3.6           |              | 2.459                                 | 20051          | 3.6            |            |  |
|                                                                              |          | 2: C:\op\QTOF\Verapamil-targetedMSMS\iiii_Test_01.batch.bin |                |                        | F                           | MS-MS                                      | 2.446                   | 24841                  |                | 10.9299          | 10.9299                                                                          |                    | 3.9           |              | 2.445                                 | 20472          | 3.6            |            |  |
|                                                                              |          | 3: C:\0500_updated\DrugsOfAbuse_B0500\iii_Test_01.batch.bin |                |                        |                             |                                            |                         |                        |                |                  |                                                                                  |                    |               |              |                                       |                |                |            |  |
|                                                                              |          | 4: C:\updated\DrugsOfAbuse_B0500\DrugsOfAbuseDemo.batch.bin |                |                        |                             |                                            |                         |                        |                |                  |                                                                                  |                    |               |              |                                       |                |                |            |  |
|                                                                              |          |                                                             |                |                        |                             |                                            |                         |                        |                |                  |                                                                                  |                    |               |              |                                       |                |                |            |  |
|                                                                              |          | Exit                                                        |                |                        |                             |                                            |                         |                        |                |                  |                                                                                  |                    |               |              |                                       |                |                |            |  |

Figure 10. Export results

Task 3. Export and Print Results

Step 2 View the batch results as they appear in Excel; then exit Excel.

- 1 Note what is exported and what is not.
- 2 Close Excel when you are finished.

| $\mathbf{X}$                                                                                                    | ы                              | $ V  +  V  +  V $ |                                                                                         |                        |                          |                       |                    |           |                                               |                             | iii Test 01.xlsx - Microsoft Excel |                                       |          |             |              |           |                |       |            |
|----------------------------------------------------------------------------------------------------|--------------------------------|-------------------|-----------------------------------------------------------------------------------------|------------------------|--------------------------|-----------------------|--------------------|-----------|-----------------------------------------------|-----------------------------|------------------------------------|---------------------------------------|----------|-------------|--------------|-----------|----------------|-------|------------|
| File<br>MASSHUNTER REPORTING<br>Add-Ins<br>Page Layout<br>Data<br>Review<br>View<br>Acrobat<br>Home<br>Insert<br>Formulas |                                |                   |                                                                                         |                        |                          |                       |                    |           |                                               |                             |                                    |                                       |          |             |              |           |                |       |            |
| ÷<br>Ж<br>Cut<br><b>Copy</b> *                                                                                            |                                |                   | ≡<br>Microsoft Sans Ser *<br><b>R</b><br>A<br>$\mathbf{v}$<br>$\equiv$<br>$\equiv$<br>A |                        |                          | Wrap Text<br>$x^2$    |                    |           |                                               | General                     | ٠                                  | $\frac{1}{13}$                        |          |             |              | $+1$<br>Ŧ | P              |       |            |
| Paste<br>Format Painter<br>$\cdot$                                                                                        |                                | U<br>в<br>$\sim$  | 喜<br>≣<br>ミ<br>FF<br>◇<br>A<br>×.                                                       |                        | 钜<br>律<br>Merge & Center |                       |                    |           | $\frac{0}{6}$<br>l w                          | Conditional<br>Formatting * |                                    | Cell<br>Format<br>as Table * Styles * |          | Insert<br>× |              | Delete F  |                |       |            |
|                                                                                                    | Clipboard<br>段.<br>Γý.<br>Font |                   |                                                                                         |                        |                          |                       | Alignment          |           | Б.                                            |                             | Number                             | <b>Styles</b><br>反.                   |          |             |              | Cells     |                |       |            |
| $f_x$<br>A1<br>Sample<br>$\sim$<br>$\checkmark$                                                                           |                                |                   |                                                                                         |                        |                          |                       |                    |           |                                               |                             |                                    |                                       |          |             |              |           |                |       |            |
|                                                                                                    | A                              | B<br>C            | D                                                                                       | E                      | F                        | G                     | H                  |           |                                               | K                           |                                    | M                                     | N        | $\circ$     | Þ            | $\Omega$  | $\overline{R}$ | S     |            |
|                                                                                                    |                                |                   | Amp Method                                                                              |                        |                          |                       | <b>Amp Results</b> |           | (136.2 -> 119.4hp-d5 (ISTD) Result41.1 -> 124 |                             |                                    |                                       |          |             |              |           |                |       |            |
| $\overline{2}$                                                                                                    |                                | Name              | Data File                                                                               | Type                   | Leve                     | Aca. Date-Time        | Exp. Conc.         | <b>RT</b> | Resp                                          | MI                          | Calc, Conc.                        | <b>Final Conc</b>                     | Accuracy | Ratio       | MI           | <b>RT</b> | Resp.          | Ratio | Mi         |
| 3                                                                                                    |                                | Blank-1           | CMAMBIk_01.d                                                                            | Blank                  |                          | ############          |                    |           |                                               | ##                          |                                    |                                       |          |             | <b>FALSE</b> |           |                |       | ##         |
| 4                                                                                                    |                                | Calib-L1          | CMAMCal L1.d                                                                            | Cal                    | L1                       | <i>888888888888</i>   | 2.5                | 2.14      | 657.86                                        | ##                          | 2.481804                           | 2.481804                              | 99.27216 |             | 24.3 FALSE   | 2.128     | 1411.6         | 25.6  | <b>HHI</b> |
| 5                                                                                                    |                                | Calib-L2          | CMAMCal_L2.d                                                                            | Cal                    | L <sub>2</sub>           | ############          | Ę                  | 2.14      | 1073.4                                        | ##                          | 4.92750484                         | 4.9275048                             | 98,5501  |             | 33 FALSE     | 2.128     | 1304.21        |       | 25.8 ###   |
| 6                                                                                                    |                                | Calib-L3          | CMAMCal_L3.d                                                                            | Cal                    | L <sub>3</sub>           | ,,,,,,,,,,,,,,,,,     | 12.5               | 2.134     | 2686.4 ##                                     |                             | 12.5996995                         | 12.599699                             | 100.7976 |             | 26.6 FALSE   | 2.122     | 1382.59        |       | 26.2 ###   |
| $\overline{7}$                                                                                                    |                                | Calib-L4          | CMAMCal L4.d                                                                            | Cal                    | L4                       | ###########           | 25                 | 2.02      | 5138.7                                        | ##                          | 25.3646582                         | 25.364658                             | 101.4586 |             | 28 FALSE     | 1.99      | 1350           |       | 27.9 ###   |
| 8                                                                                                    |                                | Calib-L5          | CMAMCal_L5.d                                                                            | Cal                    | L5                       | <i>**************</i> | 125                | 2.102     | 19277                                         | ##                          | 124.634283                         | 124.63428                             | 99.70743 |             | 27.1 FALSE   | 2.078     | 1053.49        | 26.4  | ##         |
| 9                                                                                                    |                                | QC-L2             | CMAMQC_L2.d                                                                             | $\overline{\text{ac}}$ | L2                       | ############          |                    | 2.14      | 1010.9 ##                                     |                             | 4.41037325                         | 4.4103733                             | 88,20747 |             | 27.6 FALSE   | 2.128     | 1352.25        |       | $31.2$ ### |
| 10                                                                                                    |                                | QC-L4             | CMAMQC L4.d                                                                             | QC                     | L4                       | ############          | 25                 | 2.134     | 4721.2 ##                                     |                             | 26.3121136                         | 26.312114                             | 105.2485 |             | 25.8 FALSE   | 2.122     | 1196.84        | 31.1  | ###        |
| 11                                                                                                    |                                | Sample-1          | CMAMSam_01.d                                                                            | Sample                 |                          | ############          |                    | 2.027     | 38.431                                        | ##                          |                                    |                                       |          |             | <b>FALSE</b> |           |                |       | ##         |
| 12                                                                                                    |                                | Sample-2          | CMAMSam_02.d                                                                            | Sample                 |                          | ############          |                    | 2.14      |                                               |                             | 1004.9 ## 3.94583625               | 3.9458363                             |          |             | 30.8 FALSE   | 2.128     | 1478.28        | 25    | ##         |
| 13                                                                                                    |                                | Sample-3          | CMAMSam_03.d                                                                            | Sample                 |                          | ############          |                    | 2.102     | 2590.7                                        | " ##                        | 13.0294532                         | 13.029453                             |          |             | 25.3 FALSE   | 2.09      | 1291.64        | 29.6  | ##         |

Figure 11. Batch table in Excel

Step 3 Preview printouts for Batch Table and Compound Information data:

- 1 In Excel, click File > Print.
- 2 Inspect the Print Preview window to make sure it looks the way you want it.
- 3 Click File > Print.
- 4 Repeat steps [step 1](#page-49-1)-[step 5](#page-49-2) in ["Export the batch file iii\\_Test\\_01."](#page-49-3) on page 50 for the compound information.
- 5 If you are not moving on to Exercise 4, click File > Save Batch.
- 6 Click File > Exit.

You can also print the **Batch Table** from the **Print Preview** program by clicking the File > Print menu item in the Print Preview program.

Task 3. Export and Print Results

[Task 1. Adjust the Calibration Curve Fit 54](#page-53-0)

[Task 2. Integrate Without Parameters 56](#page-55-0)

[Task 3. Detect Outliers 70](#page-69-0)

In this exercise, you will use three tools to help you evaluate and obtain more accurate quantitation results:

- Curvefit Assistant, which calculates all combinations of curves and presents results with an equation and confidence band
- Parameterless integrator, so you don't have to figure out the parameters to change to improve the integration
- Outlier messages to help you easily detect result values that are out of the specified range

The DrugsOfAbuse batch is used in this exercise. The same tasks can be performed with Triple Quad data files, Q-TOF data files, and TOF data files.

Task 1. Adjust the Calibration Curve Fit

### <span id="page-53-0"></span>Task 1. Adjust the Calibration Curve Fit

This task shows you how to find the accuracy outlier for a compound, adjust its curve fit, and reanalyze the batch.

Step 1 If necessary, open the batch file *iii*\_Test\_01.batch.bin:

- <span id="page-53-1"></span>1 Click the Quantitative Analysis (QQQ) icon  $\mathbb{R}$  on your desktop to start the Quantitative Analysis program.
- 2 Click Open Batch on the toolbar to display the Open Batch dialog box.
- 3 Navigate to \*Your Directory*\DrugsOfAbuse and click *iii*\_Test\_01.batch.bin.

You can also access the program by clicking **Programs > Agilent >** MassHunter Workstation > Quantitative Analysis (QQQ) from the Start menu.

If the default layout is not present, click Restore Default Layout on the toolbar before opening the batch.

**Step 2** Find the accuracy outlier for amphetamine, and change the curve fit:

**1** Make sure the **Batch Table** is set to single compound display mode, and the displayed target compound is **Amp**. See boxed portions of the illustration below.

Compound: <a Amp ▼ | STD: Amp-d5 TO

- 2 Point to the cell in the **Calib-L1** row and the **Accuracy** column to display the Outlier message as shown below. Cells containing outliers can be in red (high) or blue (low).
- 3 In the Calibration Curve window, set Origin to Ignore, and Weight to 1/y. The program displays a new curve fit formula and  $R^2$  value.

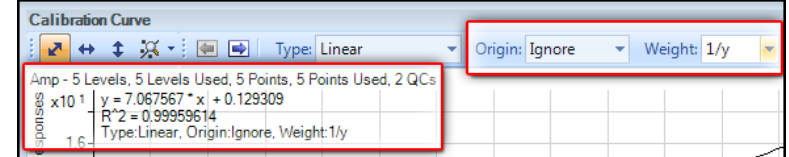

#### Curve Fit Origin

- Force Forces the curve fit line to go through the origin point  $(X=0, Y=0)$ .
- Ignore Does not force the curve fit line to use the origin point  $(X=0, Y=0)$ .

Task 1. Adjust the Calibration Curve Fit

#### Curve Fit Weight

- **None** Gives equal weight to all data points.
- 1/ $Y$  Applies the formula 1/ $Y$  to the data points. This formula reduces the influence of high Y values while boosting the influence of low Y values.

**Step 3** Analyze the batch and inspect the results in the Batch Table:

- **1** Click the **Analyze Batch** icon in the toolbar  $\mathbf{I}$  analyze Batch to analyze the batch.
- 2 Inspect the results in the **Batch Table** after batch analysis.

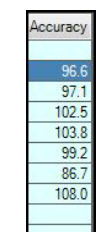

**Step 4** Find accuracy outliers, if any, for other compounds:

- 1 Click **Next Compound** in the **Batch Table** toolbar  $\Rightarrow$  to view individual compounds, such as Cocaine, MDMA, and Met.
- 2 Examine the quantitation results, especially the values in the Accuracy column.

Note that the Accuracy value for the Calib-L3 standard for methamphetamine is out of the specified range.

**Step 5** Change the curve fit for methamphetamine, and analyze the batch:

- 1 In the Calibration Curve Fit window, set Origin to Ignore, and Weight to 1/y. The Quantitative Analysis program displays a revised curve fit formula and  $R^2$  value.
- 2 Click **Analyze Batch** in the main toolbar to analyze the batch.

The **Batch Table** displays the new results after batch analysis.

Task 2. Integrate Without Parameters

## <span id="page-55-0"></span>Task 2. Integrate Without Parameters

This task shows you how to inspect data for proper integration. You learn how to perform the following tasks:

- Add integration columns to the Batch Table
- View default integration values
- Closely examine the chromatogram, looking for such details as:
	- Outlier messages
	- Baseline parameters
	- Peak labels

**Step 1** Add integration columns to the Batch Table:

- 1 Right-click anywhere in the **Batch Table**, and click **Add/Remove Columns**. The system displays the **Columns** dialog box.
- 2 From the Select Columns From drop-down list, select Compound Method.

Task 2. Integrate Without Parameters

3 From the Available Columns list, select Int. (Integrator Type) and Int. Parms. (Integrator Parameters) and click Add.

The Quantitative Analysis program moves the selected columns to the Show these columns in the order list.

• This task assumes that the batch, *iii*\_Test\_01, is already open. If it is not, see [step 1](#page-53-1) in ["Task 1. Adjust the Calibration Curve Fit"](#page-53-0) on page 54.

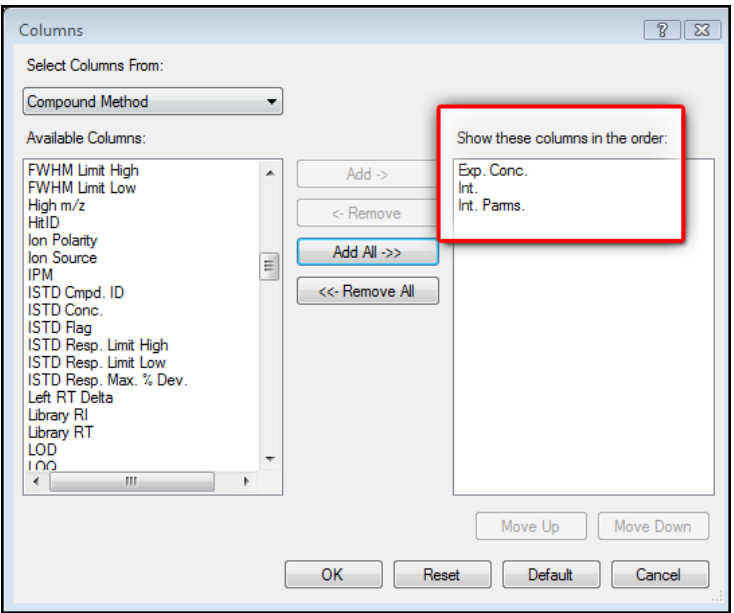

- 4 From the Select Columns From drop-down list, select Compound Results.
- 5 From the Available Columns list, select Int. Metric (Integrator Metric) and click Add.

The system moves the selected column to the **Show these columns in the** order list.

Task 2. Integrate Without Parameters

6 Click OK.

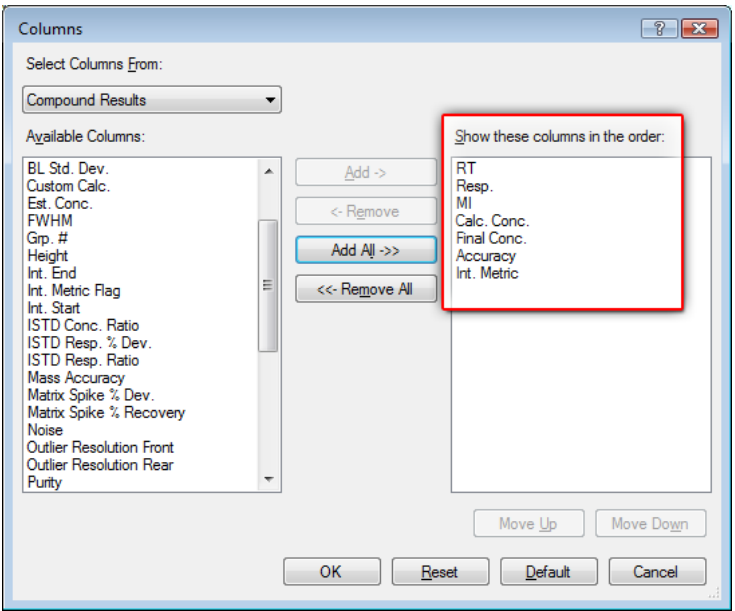

**Step 2** View the default integration values for amphetamine:

- 1 Click Previous Compound in the Batch Table toolbar to view amphetamine (Amp).
- 2 Examine the default values in the Int. and Int. Parms columns in the Batch Table.

Note that the integrator used is the MS-MS integrator, which does not need you to enter parameters. That is why the **Int. Parms** column is blank.

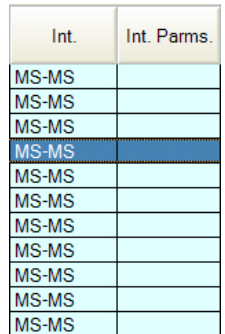

Task 2. Integrate Without Parameters

3 Examine the default values in the Int. Metric column in the Batch Table.

These values reflect the default integration quality metric used for the target compound Amp.

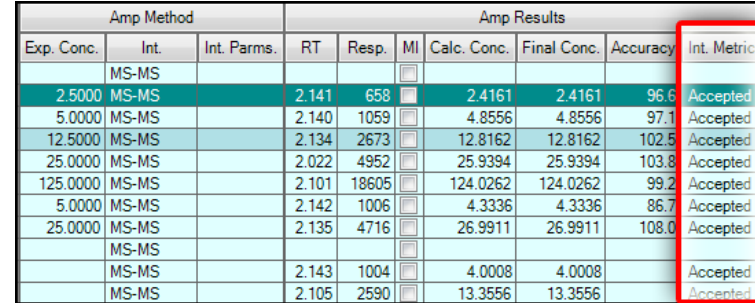

Step 3 View integration problems for cocaine and MDMA:

Look for outlier messages at the intersection of the **Int. Metric** column and the Blank-1 sample.

- 1 Close the **Calibration Curve** window:
- 2 Enlarge the chromatogram portion of Compound Information toolbar so that only the quantifier and qualifier chromatograms appear. Click the **Show/Hide** Spectrum icon.
- 3 Also click the Show/Hide ISTD icon.
- 4 Click the **Next Compound** icon in the **Batch Table** toolbar  $\Box$  until the system displays the compound **Cocaine**.

Task 2. Integrate Without Parameters

5 Select the **Blank-1** row, and mouse over the word **Inspect** in the **Int. Metric** column for that row. The system displays any outlier message for that data, as well as the integrated chromatogram for cocaine.

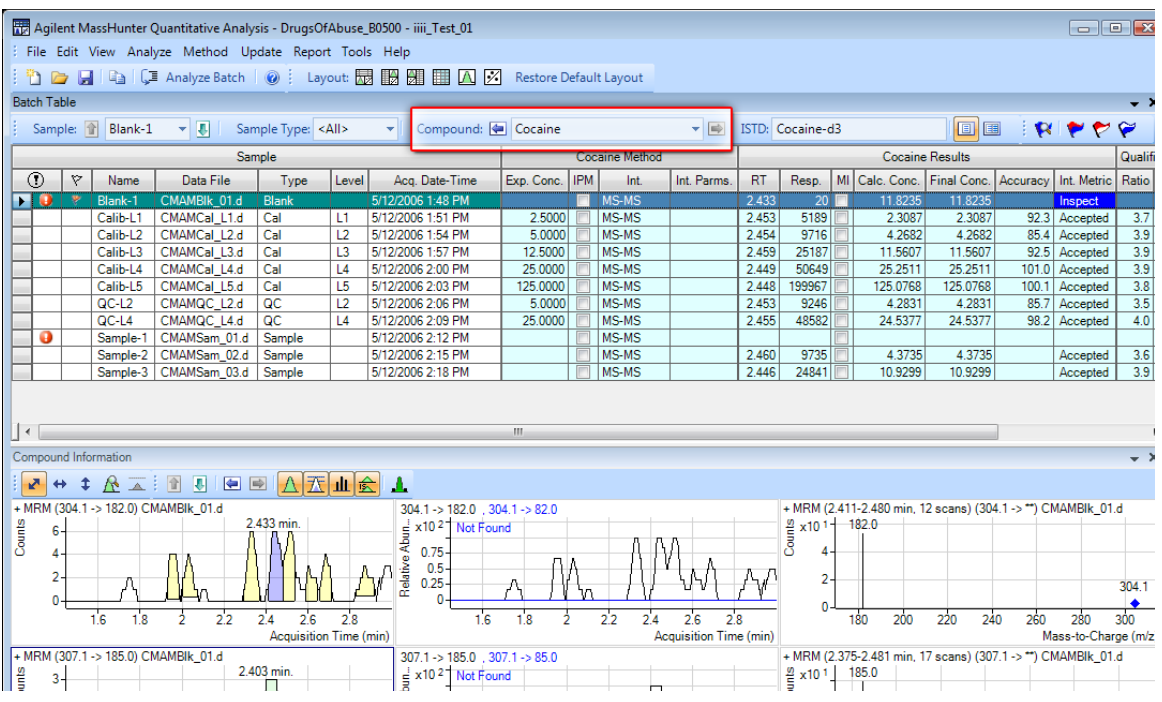

- 6 Click the **Next Compound** icon  $\blacksquare$  in the Batch Table Standard toolbar or the Previous Compound icon  $\blacksquare$  in the Batch Table Standard toolbar until the system displays the compound MDMA.
- 7 Select the **Blank-1** row, and point to the **Int. Metric** column. The system displays any outlier message for that data, as well as the integrated chromatogram for MDMA.

The outlier message reads "MDMA: Integrator found the following problems with the peak at RT = 2.4664: Interference Problem."

Note that these colors appear for the integration metric:

Green - Accepted Blue - Inspect Red - Rejected

These colors are also reflected in the peak colors.

Task 2. Integrate Without Parameters

**Step 4** Change the noise algorithm:

- 1 Right-click anywhere in the Batch Table, and click Add/Remove Columns. The system displays the **Columns** dialog box.
- 2 From the Select Columns From drop-down list, select Compound Method
- 3 From the Available Columns list, select Noise Alg. (Noise Algorithm Type) and click Add. The system moves the selected column to the **Show these columns in the** order list.
- 4 Click OK
- 5 Click the **Previous Compound** icon in the Batch Table toolbar **up until the** system displays the compound **Amp**.
- 6 Examine the values in the **Noise Alg.** and **S/N** (signal-to-noise ratio) columns.

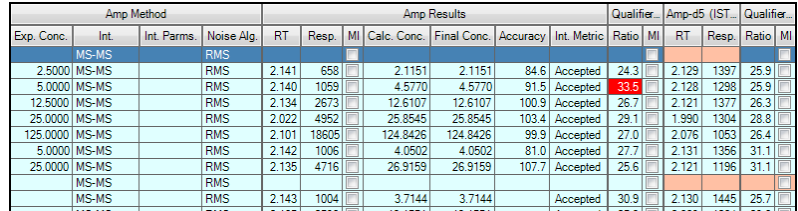

**Step 5** Practice changing the noise algorithm from RSM to ASTM for amphetamine in the method. Exit, but don't save, the method:

1 Click Method > Edit to switch to method editing mode.

Task 2. Integrate Without Parameters

2 In the Method Tasks column, click Advanced Tasks > Signal to Noise Setup. The system displays the integrator parameters in the **Method Table**.

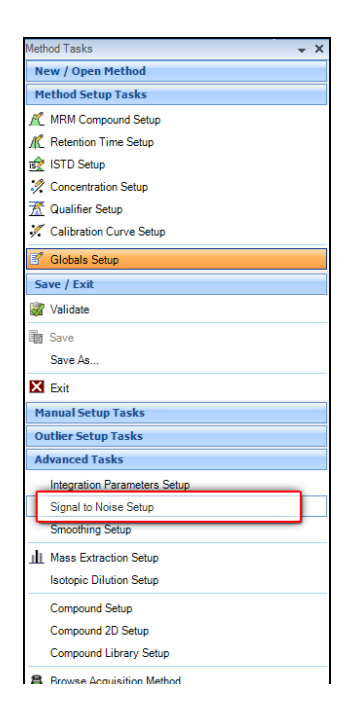

3 In the Method Table, click the drop down arrow in the Noise Alg. column for Amp.

A list of available noise algorithms appears.

4 Click ASTM.

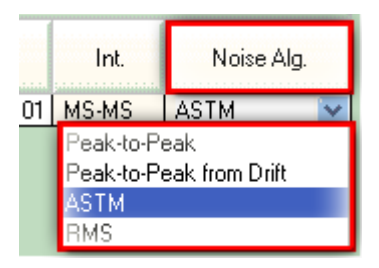

- 5 Under Method Tasks/Save/Exit, click Exit.
- 6 At the Would you like to apply this method to the batch? prompt, click No. The system displays Batch Analysis mode.

Step 6 Turn off the baseline (highest concentration standard) and then back on for amphetamine. Compare the two chromatograms, one with the baseline on and the other with it off:

1 Select sample Calib-L5 (if it is not already selected), and click the Maximize Compound Information icon in the toolbar.

Make sure that only the Compound Information pane is visible in the window.

Notice that the baseline is drawn in for the quantifier chromatogram as the default setting.

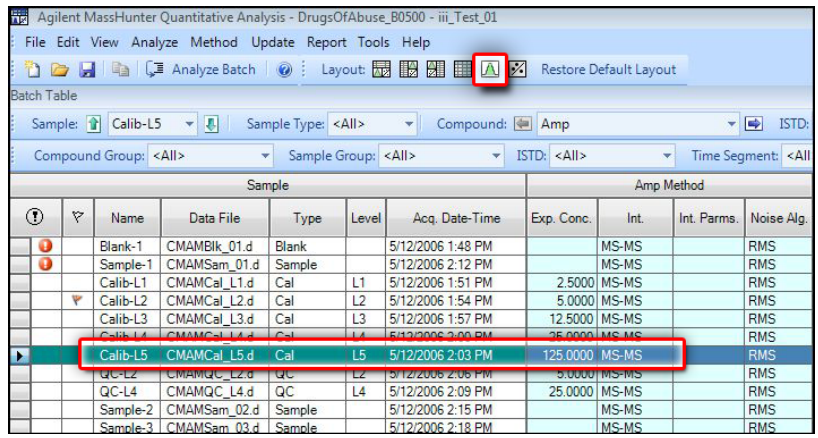

2 Right-click either of the chromatograms to open the shortcut menu.

Task 2. Integrate Without Parameters

3 Click Properties at the bottom of the shortcut menu to open the Properties dialog box.

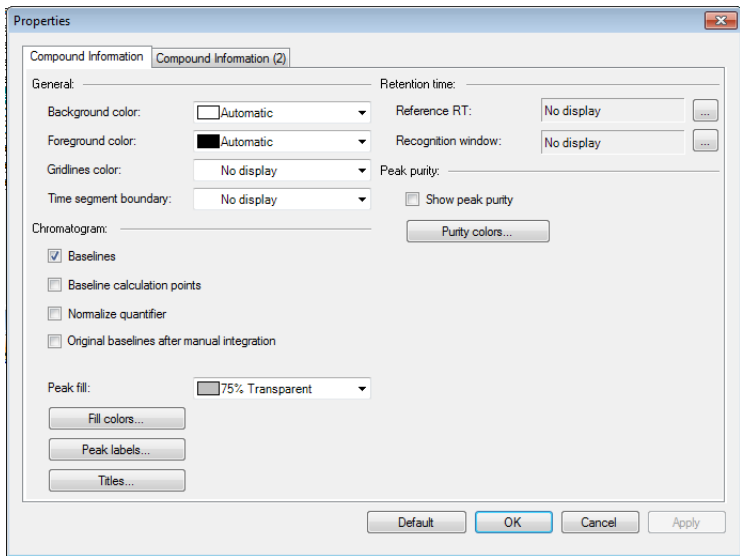

- 4 Clear the Baselines check box in the **Properties** dialog box.
- 5 Click the Apply button and observe the peak without the baseline.

Notice that the baseline disappears after clearing the baseline check box.

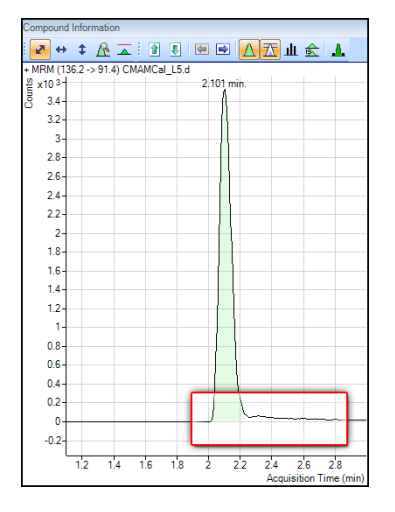

6 Mark the Baselines check box in the Properties dialog box.

Task 2. Integrate Without Parameters

- MRM (136.2 -> 91.4) CMAMCal\_L5.d  $\frac{20}{3}$  x 10  $\frac{3}{3}$  $2101 \, \text{min}$  $3.2$  $\overline{3}$  $2.8$  $2.6$  $\overline{24}$  $2.2$  $\overline{2}$  $1.8$  $1.6$  $1.4$  $1.2$  $\overline{1}$  $0.8$  $0.6$  $0.4$  $0.2$  $\overline{0}$  $-0.2$  $1.2$  $14$  $1.6$  $1.8$  $\overline{2}$  $\overline{22}$  $24$  $26$  $2.8$
- 7 Click the Apply button and observe the peak with the baseline drawn:

Step 7 Inspect the calculation points for the baseline for amphetamine:

- 1 Mark the Baseline Calculation Points check box in the Properties dialog box.
- 2 Click Apply and observe where the baseline starts and stops.

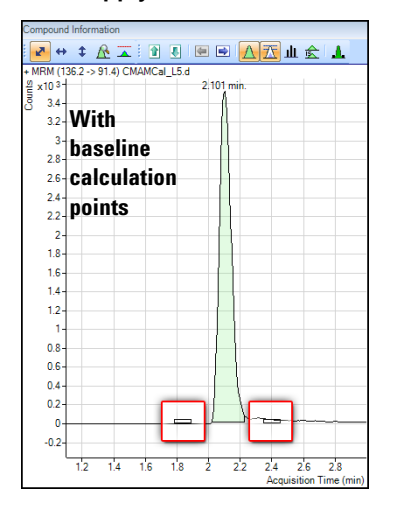

- 3 Clear the Baseline Calculation Points check box in the Properties dialog box.
- 4 Click Apply and observe the chromatograms.

Task 2. Integrate Without Parameters

5 Compare the chromatograms with and without Baseline Calculation Points.

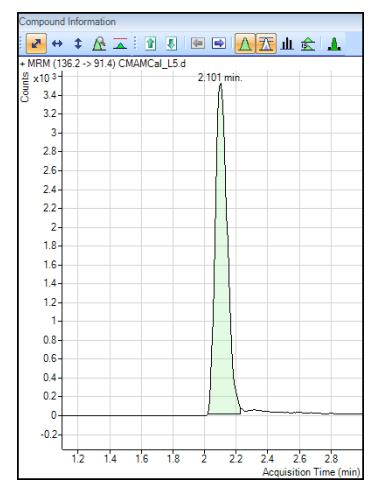

**Step 8** Display the peak labels for amphetamine.

- 1 From the Properties dialog box, click Peak Labels. The system displays the Peak Label dialog box.
- 2 Mark all the Peak Labels check boxes and the Display Label Names check box.
- 3 Click OK.

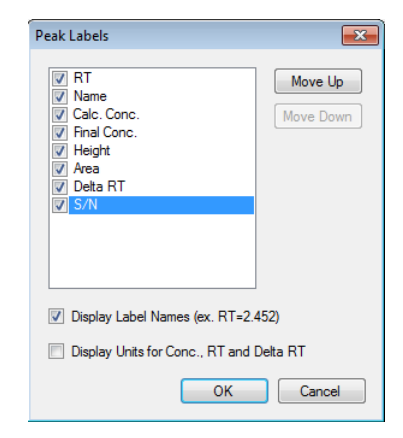

Task 2. Integrate Without Parameters

4 Click the **Apply** button in the **Properties** dialog box. The peak labels should now match those shown in the example below.

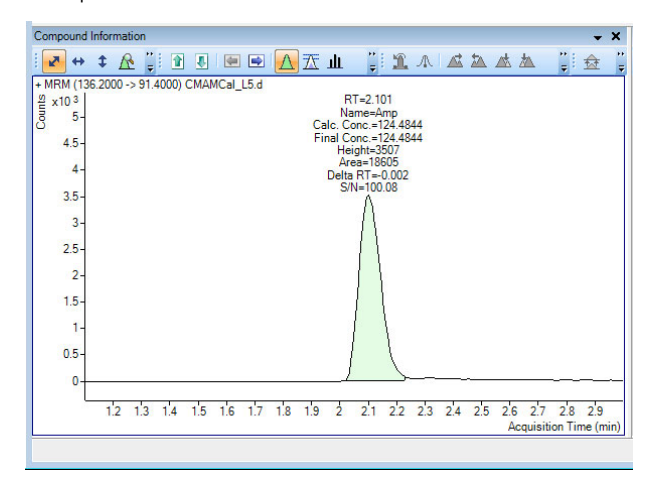

- 5 Click Peak Labels in the Properties dialog box. The system displays the Peak Labels dialog box.
- 6 Clear all the **Peak Labels** check boxes except **RT** (retention time). Clear the **Display Label Names** check box, and click OK.
- 7 Click Apply in the Properties dialog box and observe the change in Peak Labels.

Step 9 Display the qualifier chromatogram on the right-side before and after normalization:

1 Click the **Compound Information (2)** tab. In the **Qualifiers** area, mark the Normalize check box.

Task 2. Integrate Without Parameters

2 Click Apply and observe that the two peaks now converge and appear as one peak.

For B.04.01 and later revision: Notice that the default setting displays the normalized qualifier peak overlaid on the quantifier peak.

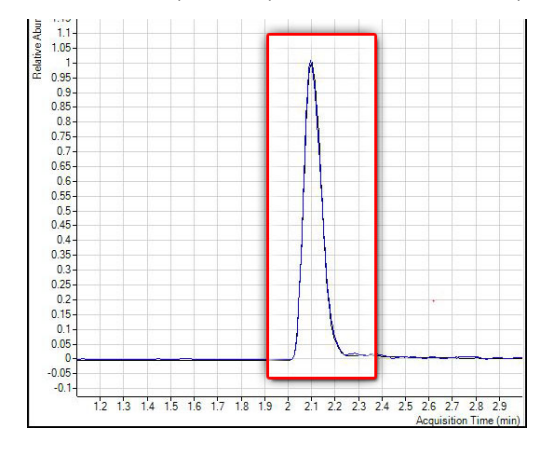

- 3 Clear the **Normalize Qualifiers** check box of the **Properties** dialog box.
- 4 Click Apply to display the qualifier second quantifier peaks again.

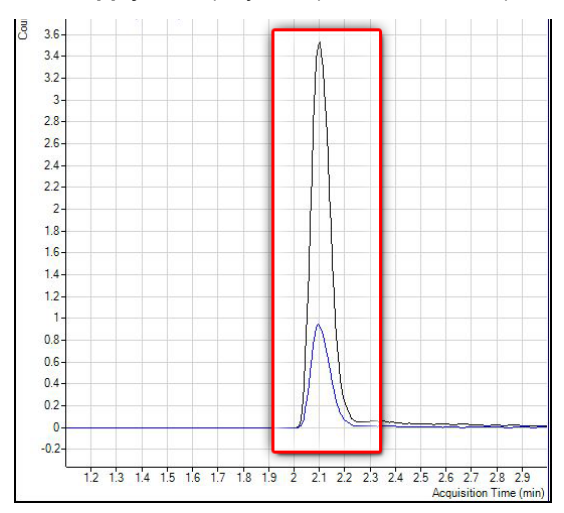

**Step 10** View the uncertainty band:

- 1 Select the type of uncertainty band you would like to display from the drop-down menu in the Uncertainty Band field of the Properties dialog box. Click **Apply** and the uncertainty band appears in the qualifier chromatogram.
- 2 Select No display from the Uncertainty Band drop-down menu of the Properties dialog box. Click Apply to remove the uncertainty band from the qualifier chromatogram.
- 3 Click OK to close the Properties dialog box.
- 4 Compare the qualifier chromatogram with and without the Uncertainty band. The Uncertainty band is a dashed band that shows the upper and lower boundaries for the qualifier abundance

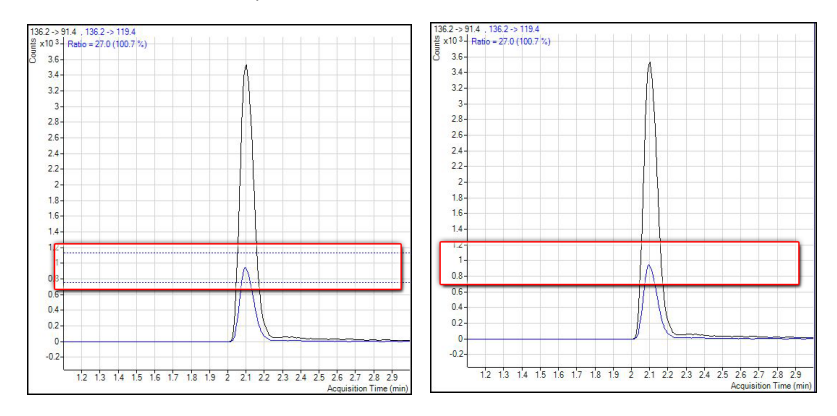

Step 11 Remove the Int. and Int. Parms. columns from the Batch Table:

- **1** Click the **Restore Default Layout** button.
- 2 Right-click the **Compound Method** section of the **Batch Table**, and click Add/Remove Columns.
- **3** From the right-hand list, select **Int. and Int. Parms.** (Compound Methods).
- 4 Click Remove, and then OK.

Task 3. Detect Outliers

### <span id="page-69-0"></span>Task 3. Detect Outliers

This task shows you how to fine-tune the accuracy range for a compound and hide and show results with outlier flags.

**Step 1** View outlier information for MDMA:

- 1 Click Next Compound in the Batch Table toolbar until the system displays the compound MDMA.
- 2 Select the **Blank-1** row, and point the cursor to the **RT** column, as shown in the example below.

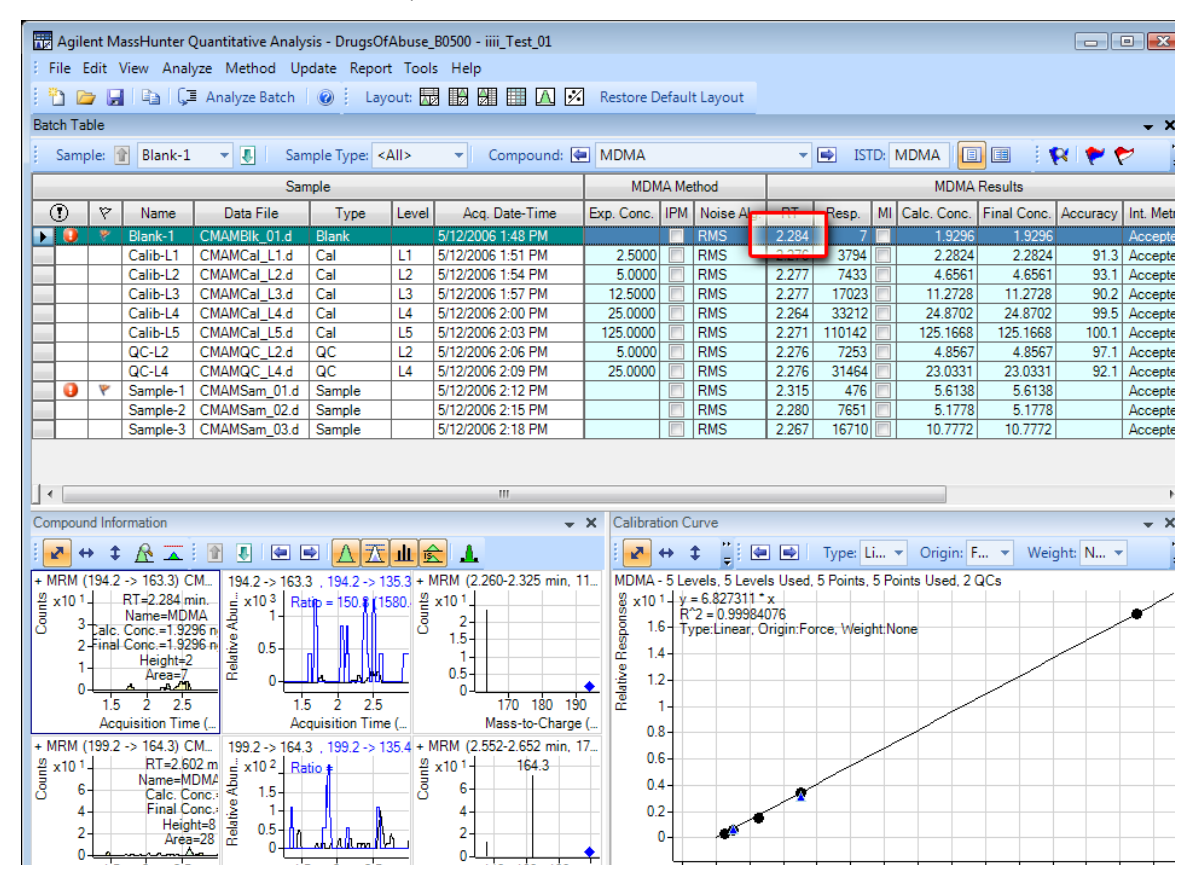

Task 3. Detect Outliers

3 Examine the outlier information in the Qualifier ... Results > Ratio column for Sample 1, as shown in the example below.

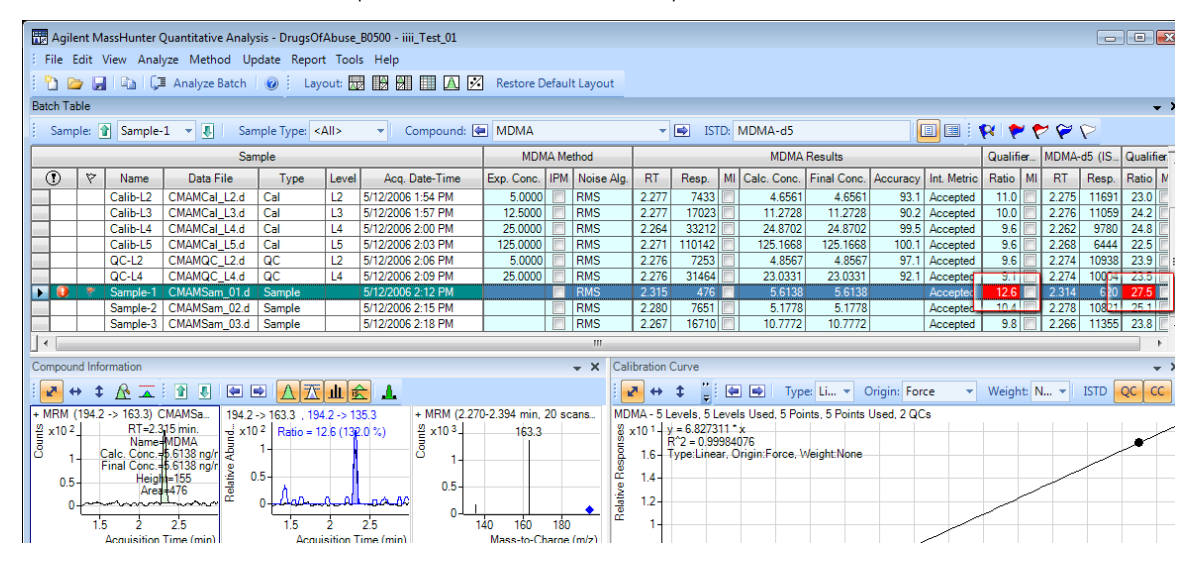

**Step 2** Change the accuracy range for amphetamine in the method, and reanalyze the batch:

- 1 Click the **Previous Compound** icon in the toolbar  $\left| \cdot \right|$  until the system displays the compound **Amp**.
- **2** Select the **Calib-L5** row in the table.
- **3** Click **Method > Edit** to switch to method editing mode.
- 4 In the Method Tasks column, click Outlier Setup Tasks > Accuracy.

Task 3. Detect Outliers

#### 5 Set the Accuracy Max % Dev value to 5% for Amp.

You can split the **Method Table** by dragging the small rectangle to the left of the scroll bar. In the example below, the rectangle next to the bottom scroll bar was used to split the **Method Table**. The information in the two sections is exactly the same. You can use these two panes to look at two sections of the table at the same time.

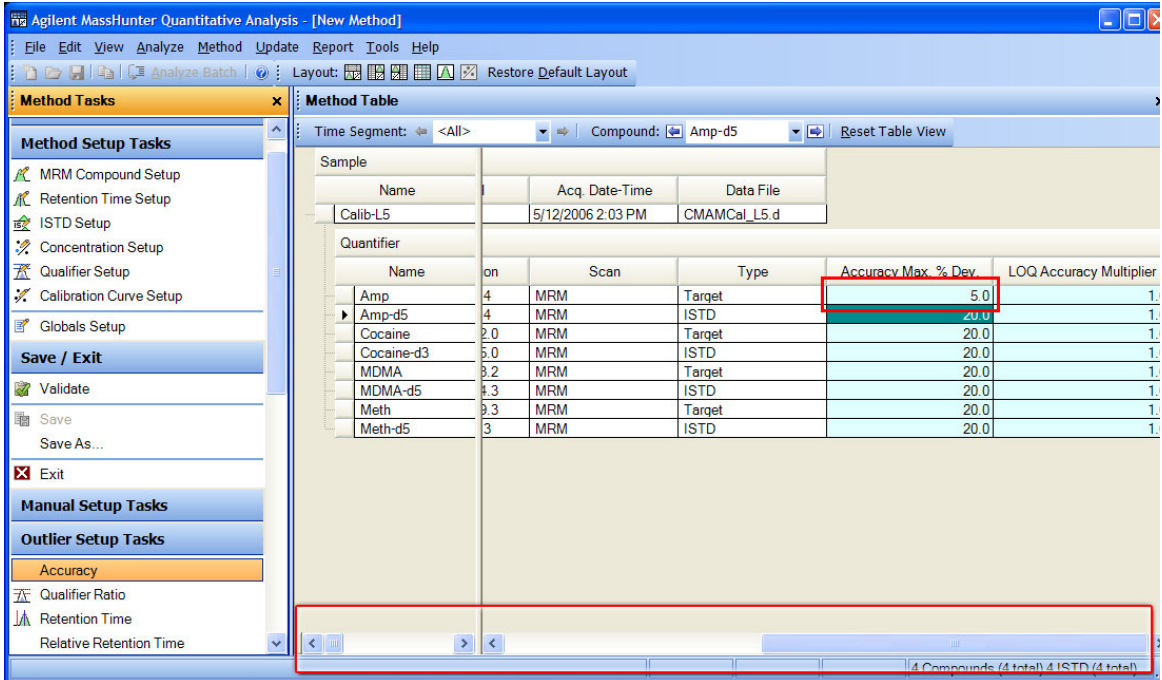

6 In the Method Tasks column, click Save/Exit > Exit, then select None under Additional batch processing after applying the method, and click Yes to the Would you like to apply this method to the batch? prompt.
#### 5 Exercise 4: Use Three Tools to Evaluate Results

Task 3. Detect Outliers

7 Press F5 to analyze the batch. Red (high) and blue (low) outlier values now appear in the **Accuracy** column for Amp

You can also split the **Batch Table** into two sections. By default, the **Sample** columns are locked in position and only the other columns are scrolled. If you split the table into two sections, you can determine which columns appear in each section. You need to clear the Lock Sample Columns menu item in the Batch Table shortcut menu if you split the **Batch Table**.

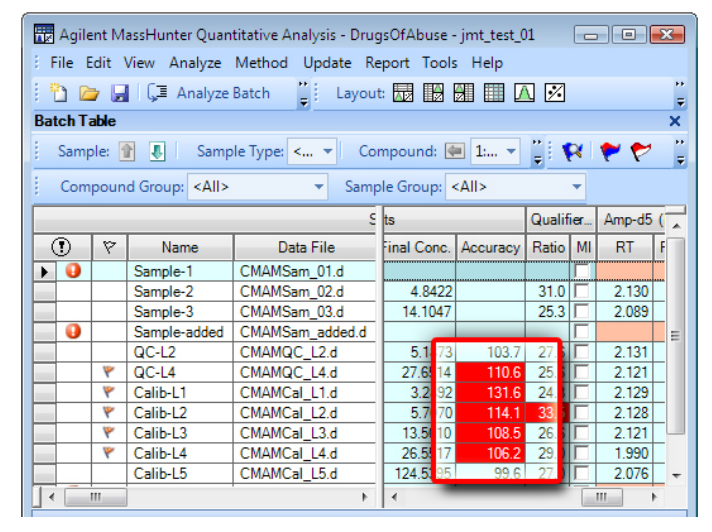

Step 3 Using the following set of outlier flag icons : :

- 1 Click the **Display rows that have High outliers in the toolbar to** display only samples with high outliers.
- 2 Click the Turn off outlier filter  $\sqrt{2}$  icon to display all samples.
- 3 Click the **Display rows that have High/Low outliers**  $\blacktriangleright$  icon on the toolbar to display only samples with low outliers.
- 4 Click the Display rows that have High/Low outliers  $\blacktriangleright$  icon again to display all the samples.
- 5 Click the **Select Outliers**  $\bullet$  **i**con to bring up the **Outliers** dialog box.
- 6 Clear the Accuracy and Retention Time check boxes, and click OK.
- 7 Click the **Select Outliers**  $\left| \mathbf{c} \right|$  icon to bring up the **Outliers** dialog box.
- 8 Mark the Accuracy and Retention Time check boxes, and click OK.
	- Note that to restore the **Batch Table** to view all data files, with and without outliers, simply click again on the icon you selected for filtering outliers.

#### 5 Exercise 4: Use Three Tools to Evaluate Results Task 3. Detect Outliers

# Exercise 5: Generate Quantitation Reports

This exercise helps you learn how to do these tasks:

- Generate report methods using one or more report templates
- Generate a report

The **DrugsOfAbuse** batch is used in this exercise. The same tasks can be performed with Triple Quad data files, Q-TOF data files, and TOF data files.

Each exercise is presented in a table with three columns:

- Steps Use these general instructions to proceed on your own to explore the program.
- Detailed Instructions Use these if you need help or prefer to use a step-by-step learning process.
- Comments Read these to learn tips and additional information about each step in the exercise.

The report method you develop determines the report you create in MassHunter. Report methods are made of one or more report templates combined and edited to meet your reporting requirements. When developing a report method, you can use either Excel or PDF templates. PDF templates are included with this release and can generate reports 20 times faster than Excel templates. In addition, they have more options for scalability and performance.

In this exercise, you will first develop a report method using PDF templates, and create single sample and batch reports using this same method.

#### Step 1 Open the batch file *iii*\_Test\_01.batch.bin:

- 1 To start the Quantitative Analysis program, click the **Quantitative Analysis** (QQQ) icon on your desktop.
- 2 Click Open Batch  $\Box$  on the toolbar to display the Open Batch dialog box.

3 Navigate to \Your Directory\DrugsOfAbuse and click *iii*\_Test\_01.batch.bin.

If the batch is already open, skip to step 2.

You can also access the program by clicking **Programs > Agilent >** MassHunter Workstation > Quantitative Analysis (QQQ) from the Start menu.

If the default layout is not present, click Restore Default Layout on the toolbar before opening the batch.

**Step 2** Quantitate the samples for this batch and save your results:

- 1 With the batch table open, click the **Analyze Batch** button on the tool bar to generate results.
- 2 Click File > Save to save the batch.

Quantitative reports contain sample information generated during the batch. The reporting function will not work until sample results have been quantitated and saved.

If the batch is already quantitated, skip to ["Create a PDF report method:"](#page-75-0).

<span id="page-75-0"></span>**Step 3** Create a PDF report method:

**1** Click **Report > Generate** from the toolbar.

The system displays the **Generate Report** dialog box.

- 2 Accept the default Report Folder directory for this report.
- **3** Under the **Report Method** field, click the **New** button to create a new report method.
- <span id="page-75-1"></span>4 Click the **Add Template** button in the **Report Method Edit** dialog box to open the browser.
- <span id="page-75-2"></span>5 Navigate to the MassHunter/Report Templates/Quant/PDF-Reporting directory, select **DrugAnalysis.report.xml** and click **Open**. The program adds the template to the Template field in the Report Method Edit pane.
- **6** Repeat [step 4](#page-75-1) and [step 5](#page-75-2) to add DrugAnalysis\_DopingScreening.report.xml.
	- You may change the destination directory for saving the report in the Report Folder field;
- The Report Method Edit feature of the software allows you to combine existing templates into a report method for developing an Excel or PDF report, or both.
- The software defaults to the last report method used for the last report generated. Rather than generate a new report method, you can use the default method if appropriate, or select a different existing method.
- To select an existing report method, click the **Choose** button under the Report Method field, and navigate to the folder to select your method.

**Step 4** Edit the report method to create single sample and batch PDF reports:

- 1 In the Report Method Edit dialog box, on the DrugAnalysis.report template line, **Report Mode** field, select **Single Sample** from the drop down menu.
- 2 On the DrugAnalysis \_Doping Screening.report template line, select Batch from the drop down menu in the **Report Mode** field.
- 3 Select your language from the drop down menu in the Language field.
- 4 Select a paper size from the drop down menu in the **Paper Size** field.
	- The Report Method Edit dialog box allows you to edit certain features of the templates you choose to include in the report method.
	- The PDF reporting option allows you to create English, Chinese, or Japanese reports. Excel reports are provided in English only so this option will be grayed out.
	- In Excel reports, there are limits on your paper size. PDF reports provides a choice.
	- You can also select your **Publish Format**. In PDF reports, there is only one Publish Format; therefore, this field is grayed out for this example.

**Step 5** Select the way the system handles your report results:

- 1 Select the Results tab of the Report Method Edit window.
- 2 Under the Generate Reports results file field, click Auto.

**3** From the drop down menu of the Instrument field, select **QQQ**.

It is recommended to use **Auto** in most cases. This limits the generation of an Excel file with the report to only those cases in which an Excel report is selected. PDF reports are quick and efficient when the generation of an Excel file is not necessary.

**Step 6** Set the graphic setting options for the method:

- 1 Click the **Graphic Settings** tab to review the graphic settings.
- 2 Select the Generate graphic file check box to add graphics to your report.
- 3 Leave the default settings for the rest of the graphic setting fields.

The **Graphic Settings** tab allows you to specify the appearance of the graphics in your report by editing the **Quantifier/Qualifier Overlay** chromatogram, Spectra, Sample chromatogram, Calibration Curves and **Fixed range graphic settings**. If you do not change the settings, the software will provide default settings appropriate for your data.

**Step 7** Save the report method:

- 1 Click the save icon in the Report Method Edit window.
- 2 Name the report method **DOA.m**.

You must save the method before you can close the window and generate a report.

Step 8 Close the Report Method Edit window:

1 Click Save & Exit to close the Report Method Edit dialog box to return to the Generate Report window.

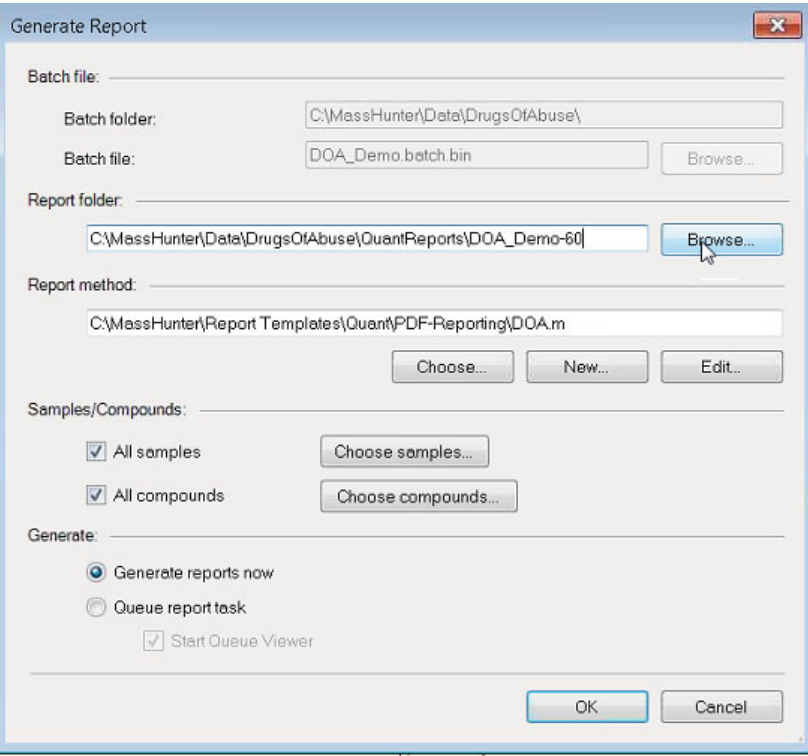

Step 9 Generate a report from the method:

- 1 Verify that the method you just created is in the Report Method field.
- 2 In the Samples/Compounds field, uncheck All Samples, to open the batch table.
- 3 Highlight one of the samples in the batch table window and click OK.
- 4 Click All Compounds to show all the compounds in the sample you have selected.
- 5 Select Generate reports now and click OK to generate the report.
	- You can choose to show all the samples and all the compounds in the batch, or select specific samples or compounds in the batch table to show in your report.
- PDF reports generate quickly so Generate the report now is the best option to obtain the report right away. If you are generating an Excel file along with the report, you can select **Queue report task** to view the progress of the report it is generating.
- All reports generated are displayed in the viewer. The most recent display at the top of the list.
- Reports are viewed or printed from the Excel or the PDF file you have created.

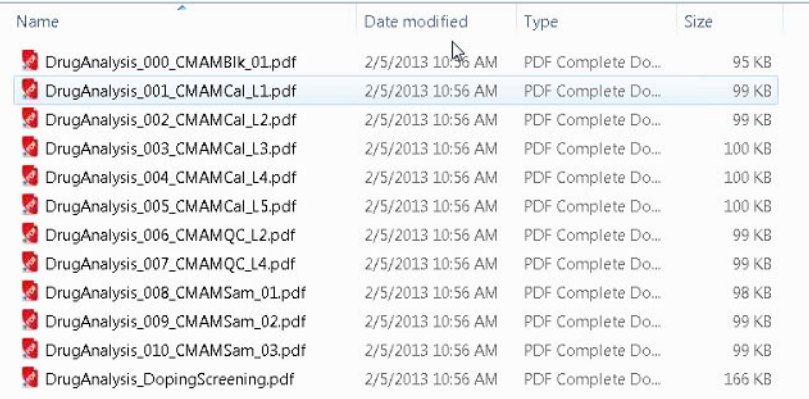

#### Step 10 View the report:

1 Double-click on a file to open and display the report.

Alternatively, you may open the report by selecting the file in Windows Explorer.

- [Ten Main Capabilities 82](#page-81-0)
- [Quantitative Methods 86](#page-85-0)
- [Parameter-Free Integrator 87](#page-86-0)
- [Batch-at-a-Glance: Results 89](#page-88-0)
- [Compounds-at-a-Glance 90](#page-89-0)
- [Compound Confirmation 92](#page-91-0)
- [Compound Calibration 94](#page-93-0)

Ten Main Capabilities

# <span id="page-81-0"></span>Ten Main Capabilities

Quantitative Analysis includes ten capabilities that help you integrate, quantitate, and review your data more easily and powerfully:

### Batch-at-a-Glance: Batch Table Setup

- New batch Creates a batch table in which you can operate on samples and compounds from a single view
- Analyze Recreates the calibration curve and requantitates all samples using the method that is currently open
- Quantitate  $-$  Applies the existing calibration curve to the current batch, sample, or compound

The granularity of applying quantitation allows you to quickly manipulate a particular signal.

Integrate  $-$  Integrates signals to the current batch, sample, or compound

### Method Editor

- MRM Setup Presents a quantitation method in simple stepwise fashion
- Create method from acquired MRM data  $-$  Creates a quantitation method automatically from the acquisition method after requiring only the assignment of ISTD relationship and concentrations
- Create a method manually using the graphics in the Sample Information window
- Group by time segment Organizes methods by compounds in ordered time segments
- Validate Ensures that a quantitation method meets rigorous criteria
- $\alpha$  Isotopic dilution  $-$  Supports adjustments from (Rx, Ry) Colby constant calculations

### **Calibration**

- CurveFit assistant Calculates all combinations of curves; picks disabled points; and presents results with an equation that is sortable by confidence band and custom filterable by  $R^2$ , standard error, and max % residual
- Dilution assistant Calculates and creates calibration levels based on a default or specified serial dilution scheme

Ten Main Capabilities

- Copy Cal levels Copies calibration levels from one compound to other compounds
- Disable Cal points Disables calibration points based on level, or individual compounds in tables, or interactively through graphs
- Curve fits  $-$  Supports curves by:
- Type: Linear, Quadratic, First order ln, Second order ln, Average of Response Factors
- Origin: Ignore, Include, Force, Blank Offset
- Weight: None,  $1/x$ ,  $1/x^2$ ,  $1/y$ ,  $1/y^2$ , Log,  $1/SD^2$
- Replace curve Creates calibration curves from existing calibration samples
- Average replicates Averages replicate levels in the method calibration table.
- Import levels Imports calibration levels and concentrations from a file
- Scale graphs Provides graphs with the capability to be autoscalable by X, Y, X-log, and Y-log; and intelligent zooming to fit specified levels

### Integrator

- Agile and Agile2 integrator Provides a parameter-free integrator at all levels of signals that reduces manual integration efforts
- Integrator metrics Generates metrics that characterize the signal's integration to accept, inspect, or reject the integration
- $S$ ignal-to-noise  $-$  Calculates signal-to-noise for peaks
- Graphics Shows superior interaction with the graphing of a compound and the display of peak information

### Batch-at-a-Glance: Results

- Navigation  $-$  Moves (previous, next, direct) between samples, compounds, time segments, and compound groups
- Compound views Switches between the details of the current compound/sample or the summaries of multiple compounds/samples
- Batch Table views  $-$  Enables flat-table layouts or the capability to drill down to vertically or horizontally nested tables for details and compound table layout
- Window layout Reorganizes the screen to its defaults, or saves or loads custom-window layouts

Ten Main Capabilities

- AutoReview Displays each sample automatically and interactively, allowing you to stop at any time for closer inspection
- Columns Enables you to add, remove, reorder, save, load, restore, or reset columns
- Float pane Floats any pane onto another monitor to enable dual-monitor presentations
- Export Table Exports Batch-at-a-Glance tables directly to Excel files
- Export Graphics Exports any graphic to a customized size in multiple formats
- Copy/Paste Copies or pastes any graphic directly into Microsoft Office applications such as Word, PowerPoint, Excel, etc.
- Print/Preview Prints or previews screen content in WYSIWYG format (what-you-see-is-what-you-get)
- Filter Displays any combination of sample types
- Sort Sorts any column that appears in a table

## Compounds-at-a-Glance: Results

- Print/Preview Prints or previews compound chromatograms.
- Copy/Copy Page Copies selected compound chromatograms, or all compound chromatograms on the screen into Microsoft Office applications such as Word, PowerPoint, Excel, etc.
- Edit Compound Chromatograms Manually integrate the data, or select zero-peak compounds.
- Views Displays chromatogram details such as baselines, filled peaks.
- Adjust Axes Link/Unlink X or Y axes, autoscale to fit the panes, fit to peaks or fit to calibration levels.
- Layout Organize rows by compounds or samples, select chromatogram overlays, review sample by sample or compound by compound, set display options.
- $H$ ighlight  $-$  Compounds with outliers

# Outlier Detection

- Manage Sets up and selects specific outliers that can be detected and individually controlled
- $Highlight High lights$  outlier values (high = red, low = blue) in the results table

Ten Main Capabilities

- $\cdot$  Filters  $-$  Lets you display the results of selected types of filters
- Outliers Supports specific types of data for outlier detection
- Quantitation message Warns you of samples that encountered serious problems during quantitation

## Report

- Generate Generates graphics and report results for importing and formatting for Excel XML
- Custom Lets you customize the Excel template
- PDF Reporting Lets you customize and generate PDF Reports

## Update

- Update/Average RT Updates or calculates weighted averages of the compound's retention times
- Update Qualifier Ratios Updates qualifier ratios based on the compound's current sample
- Update Mass Assignments Updates mass assignments based on compounds current sample

### **Qualitative**

- Sample Information lets you display the chromatogram and extracted spectra for the current sample
- Chromatogram/Spectrum Provides significant features that can be used to explore spectra for different types of signals

Quantitative Methods

# <span id="page-85-0"></span>Quantitative Methods

The Method Editor lets you create a new quantitation method from an MRM acquisition data file ([Figure 12](#page-85-1)), from SIM data, from an acquired Scan data file, or manually.

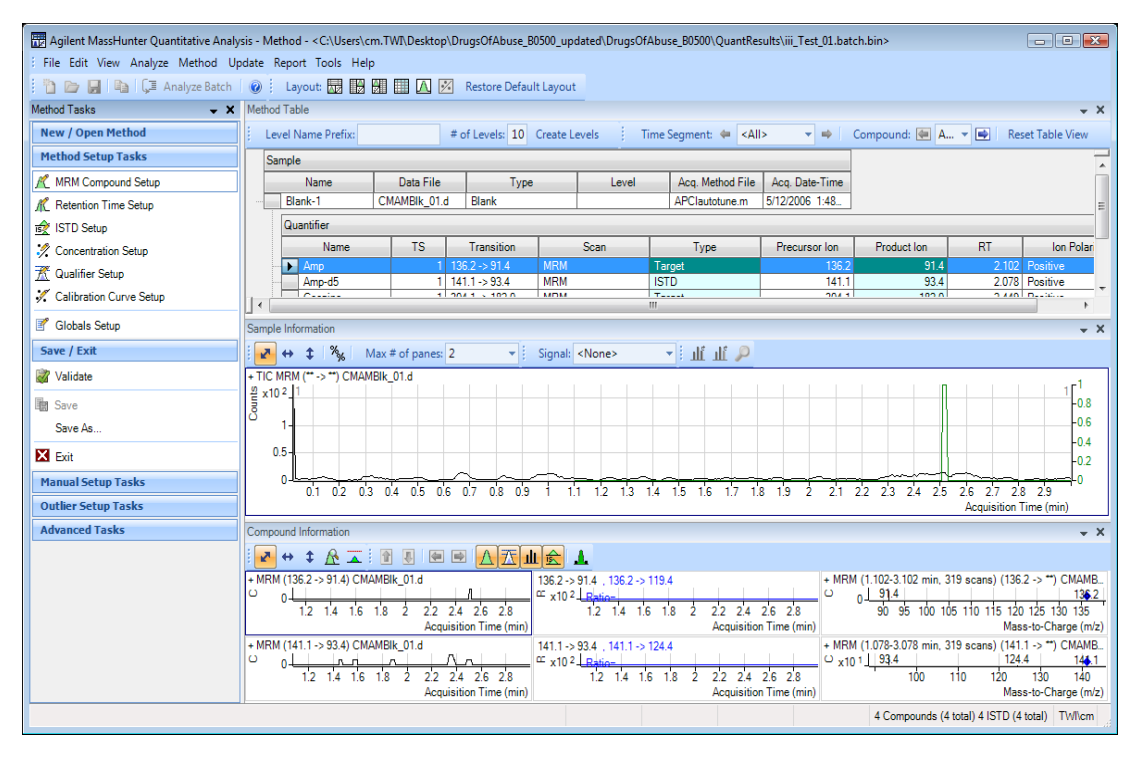

<span id="page-85-1"></span>Figure 12. Quantitative view – Method Editor

A file selected from the Batch Table is used as a reference for developing the method settings. These settings are then used to generate the calibration curve and quantitate the standards, QCs, and samples.

Parameter-Free Integrator

# <span id="page-86-0"></span>Parameter-Free Integrator

#### What is the parameter-free integrator?

Agilent has developed a new peak integrator algorithm that works especially well for MS/MS data. The parameter-free integrator presents these advantages:

- Handles low-level noisy data by setting a peak's starting and ending points statistically
- Adjusts the threshold automatically
- Eliminates the need for manually reintegrating peaks for low-level MRM signals
- Identifies those peaks that appear reliable and those that should be discarded

#### Example of integration results

**[Figure 13](#page-86-1)** shows data at two extremes.

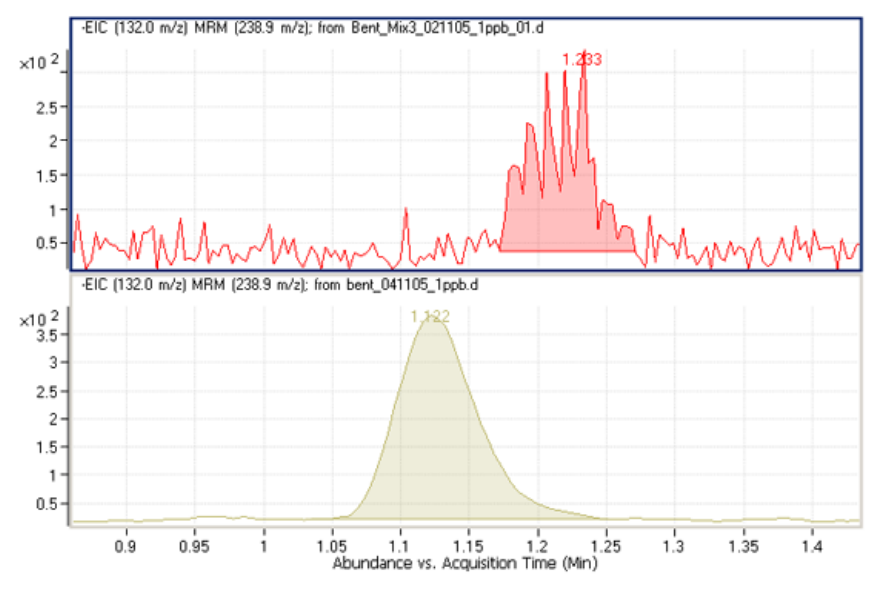

<span id="page-86-1"></span>Figure 13. Parameter-free integrator – Data at two extremes

Parameter-Free Integrator

The lower chromatographic peak could be easily integrated since it is a nice Gaussian-shaped peak, but it would be difficult to define the baseline of the upper peak. In fact, many integrator algorithms might interpret these results as multiple peaks.

However, Agilent's new algorithm had no trouble defining the baseline and recognized this as a single peak. In fact, the new integrator algorithm would integrate this as a single peak even if the baseline were rising, instead of being flat, as shown.

Batch-at-a-Glance: Results

# <span id="page-88-0"></span>Batch-at-a-Glance: Results

The integration results obtained from the analysis of amphetamine (Amp) are shown in [Figure 14](#page-88-1). This is a flat view of the Batch Table, Compound Information, and Calibration Curve.

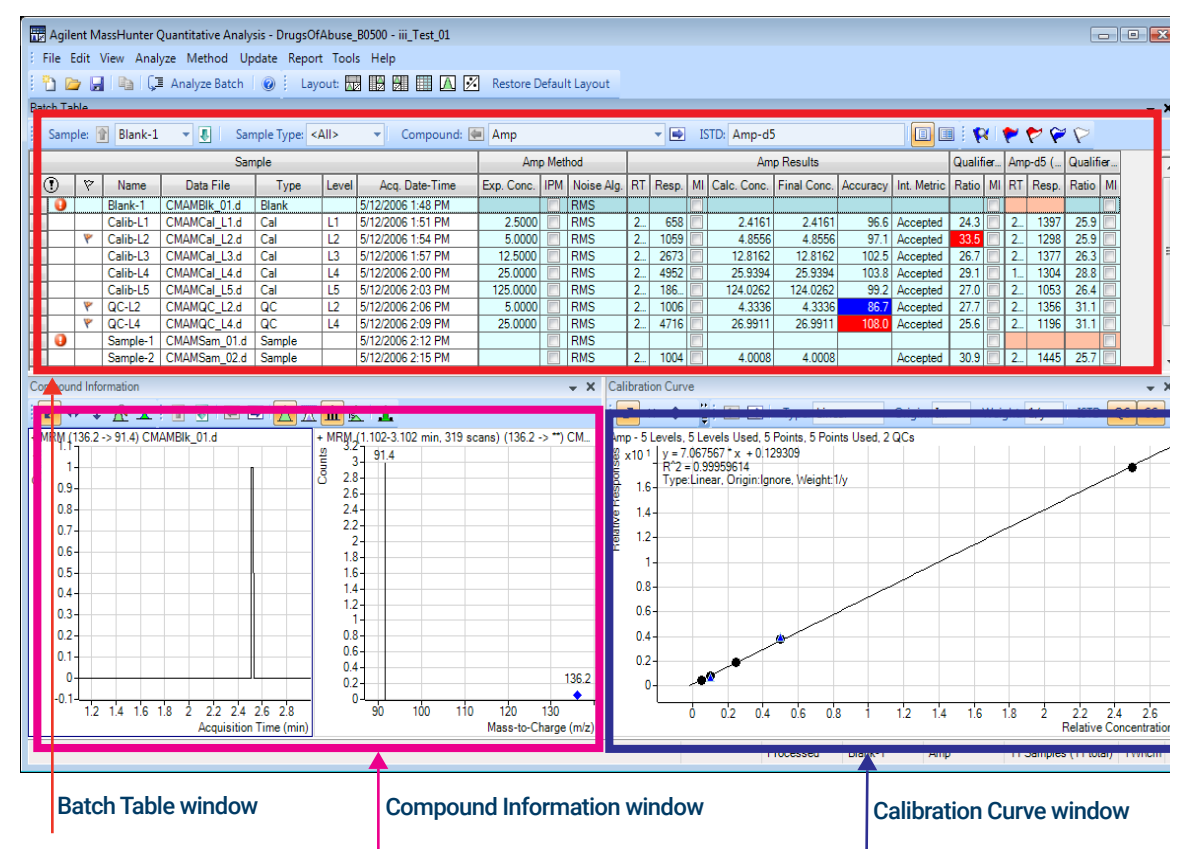

<span id="page-88-1"></span>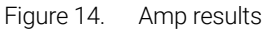

- The **Batch Table** shows the integration results from applying the quantitation method to each data file. Colored highlights correspond to results that are lower (blue) or higher (red) than expected.
- The **Compound Information** window at the lower left displays the integrated chromatographic peaks.
- The **Calibration Curve** is shown at the lower right.

Compounds-at-a-Glance

# <span id="page-89-0"></span>Compounds-at-a-Glance

The Compounds-at-a-Glance view shows specific compounds detected in each sample, as shown in [Figure 15](#page-89-1). This feature allows you to view the compound chromatograms and arrange them for easy data analysis. It is especially useful for food safety labs that look for compound trends within batches of samples.

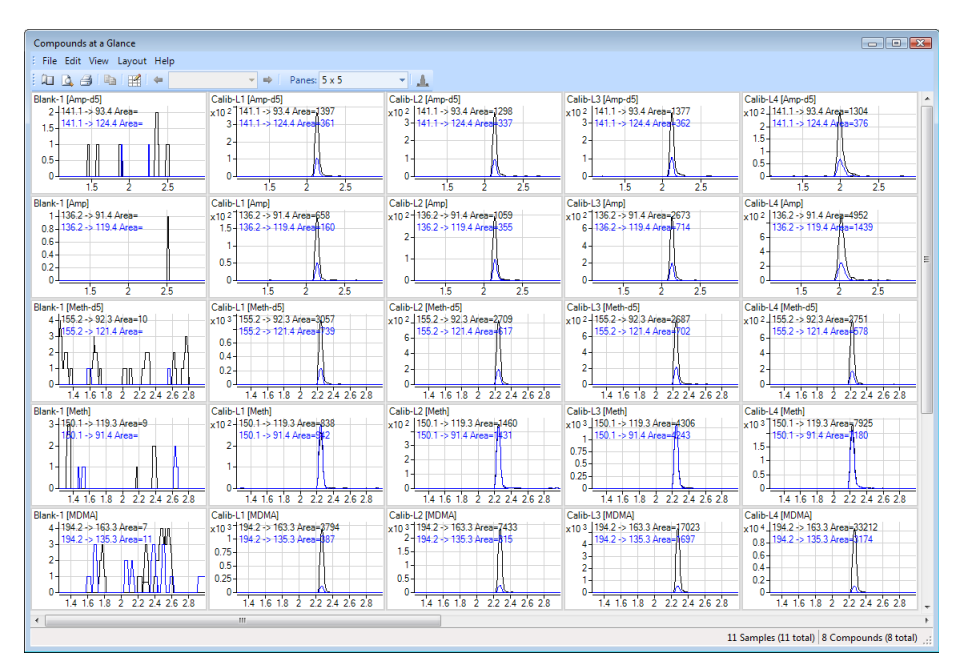

<span id="page-89-1"></span>Figure 15. Compounds-at-a-Glance in Quantitative Analysis

The setup feature in the Compounds-at-a-Glance allows you to select the compounds and samples you would like included in the view. As shown in **[Figure 16](#page-90-0)** the different tabs at the top of the **Setup Graphics** box provide different options for selecting and arranging the chromatograms.

- The **Samples** tab lists all the samples included in the batch, and gives options for selecting all samples or specific samples.
- The Compounds tab lists the compounds detected in the batch. It allows you to choose the compounds you would like to view.

Compounds-at-a-Glance

- The **Organize** tab allows you to specify the arrangement of the chromatograms, according to sample and compound. It provides overlay options for compounds, samples, and outliers. The tab gives choices for adjusting the chromatograms, such as displaying baselines or fill peaks to best illustrate compound detection trends.
- The **Outlier** tab provides options for showing outliers in the data.

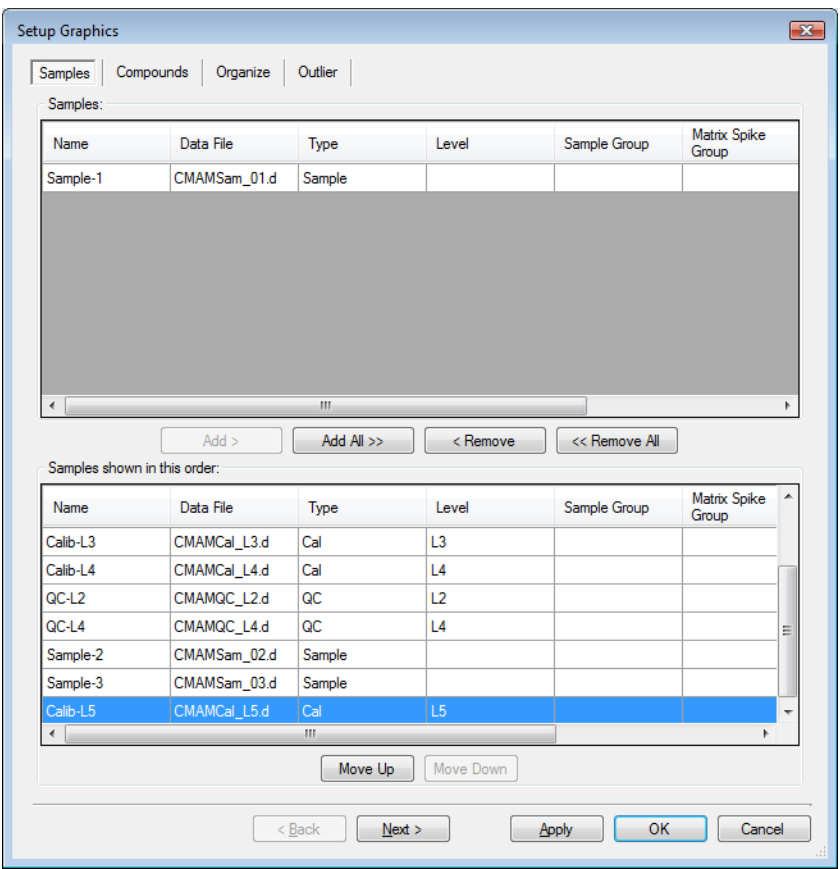

<span id="page-90-0"></span>Figure 16. Setup options for Compounds-at-a-Glance

Compound Confirmation

# <span id="page-91-0"></span>Compound Confirmation

The format shown in Figure 17 can be of value to certified drug-testing laboratories. It shows two sets of plots that can be obtained from a THC analysis.

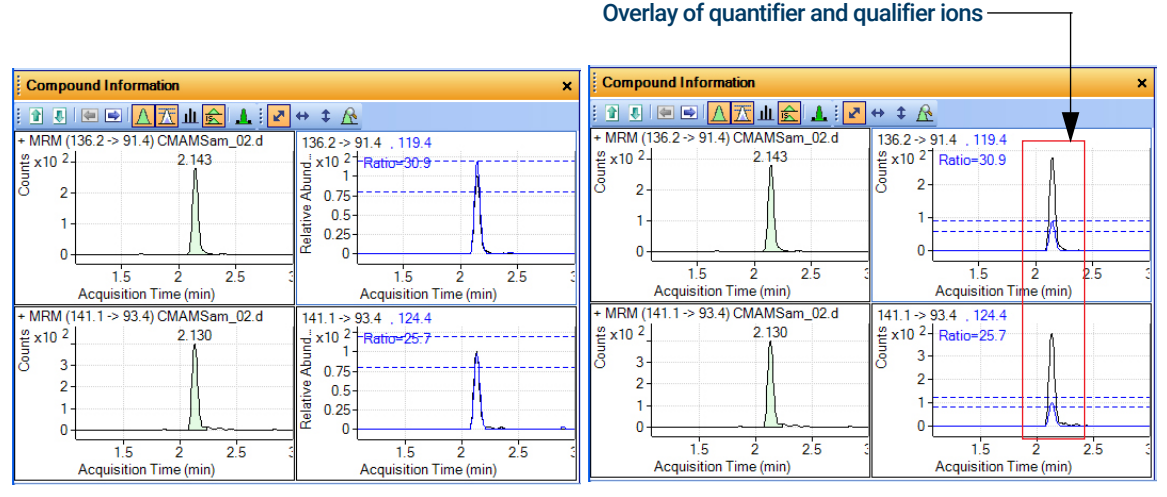

Amphetamine qualifier ion - Normalized Amphetamine qualifier ion - Not normalized

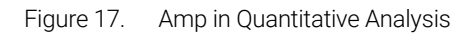

Two product ions must be acquired for confirmation: a quantifier ion and a qualifier ion. Typically, the quantifier ion that is used for quantitation is the most abundant of the two product ions.

To be able to confirm the presence of Amphetamine, the qualifier ion peak area must be at least a certain percentage of the quantifier ion, a number that is set in the quantitation method. In this example,  $26.5\%$  is used with a window of  $\pm 20\%$ . This means that the area of the qualifier ion must be in the range of 21.2 to 31.8% of the quantifier ion for the analyte Amp. The qualifier for the ISTD, or Amp-d5, also has a specific range that it must be in.

From the figure on the left, whether or not the qualifier ion falls within the accepted window is not easily determined because the size of the qualifier peak is normalized by a factor of 1/0.265. In the figure on the right, the acceptance window is centered at 26.5% of the quantifier ion peak and the qualifier ion is drawn not normalized, or on the same scale as the quantifier. If the ion is not

Compound Confirmation

within the required acceptance window, then it is shaded blue, but is still transparent so as not to hide the quantifier ion. This makes it easier to confirm the presence of compounds visually.

Compound Calibration

# <span id="page-93-0"></span>Compound Calibration

The Quantitative Analysis program contains several tools to help calibrate and quantitate compounds:

- CurveFit Assistant
- Cursor Pointer for Data Point Information
- Data Point Zooming

## CurveFit Assistant

The CurveFit Assistant provides an analytical view of evaluating the possible curve fits ([Figure 18](#page-93-1)).

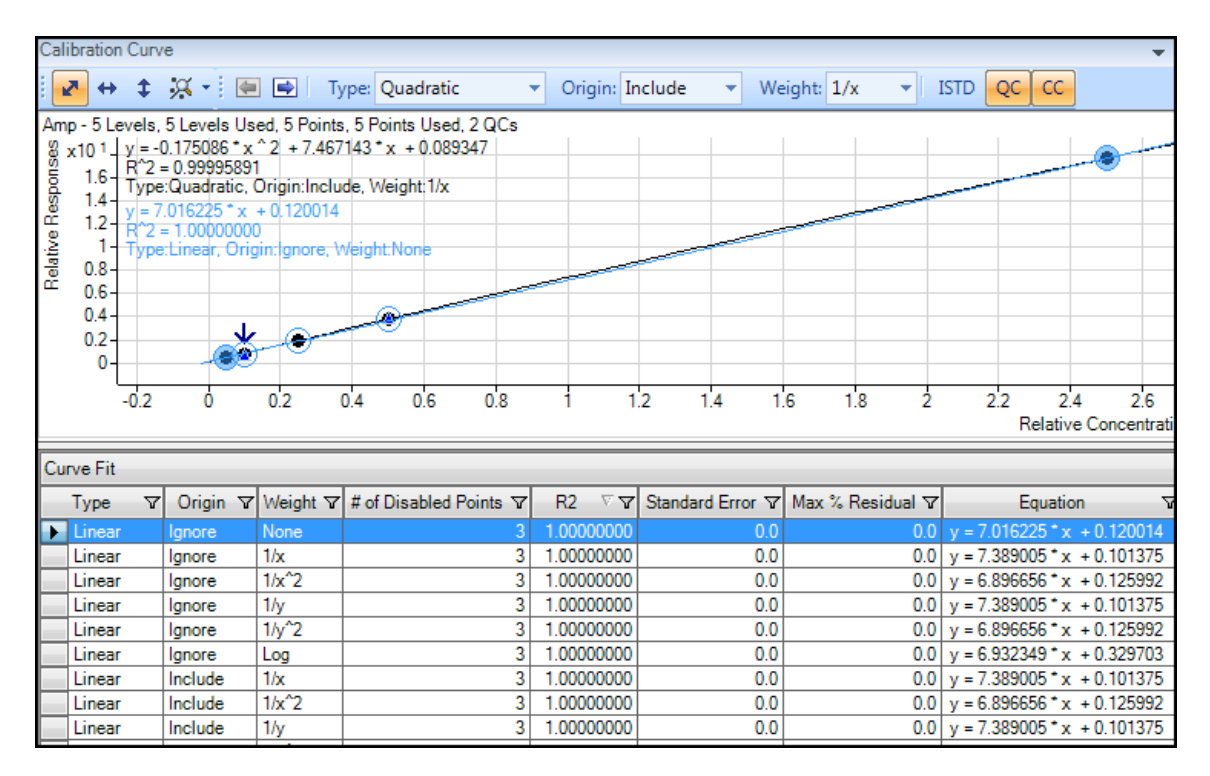

<span id="page-93-1"></span>Figure 18. CurveFit Assistant

Compound Calibration

Note that the black line drawn through the data points uses Quadratic as the Fit, 1/x as the Weight, and Include as the Origin as shown at the top. Many other combinations of the curve settings are listed below the calibration curve, with the selected one highlighted in blue. The highlighted settings are also plotted in blue in the curve window.

You can find the best curve fit, for example, one that corresponds to the highest  $R^2$  value, by ordering all of the possible results from the best to the worse  $R^2$ values and then deciding how many data points to consider as being outliers.

For example, the first set of parameters in the list corresponds to a Linear Fit, Ignore Origin, and Equal Weight. The corresponding  $R^2$  value is 0.9998001477, which is very good. The corresponding curve can be plotted by simply clicking this entry in the table.

Using these settings, data can be requantitated. Eliminating outliers is common as a standard operating procedure (SOP) in some laboratories.

Data point information

Overlapping data points are not unusual in a calibration curve, especially with triple quad MS data, where %RSD values are quite low (**[Figure 19](#page-94-0)**). To help distinguish the data points from one another, the cursor can be moved over the data points to obtain more information about them.

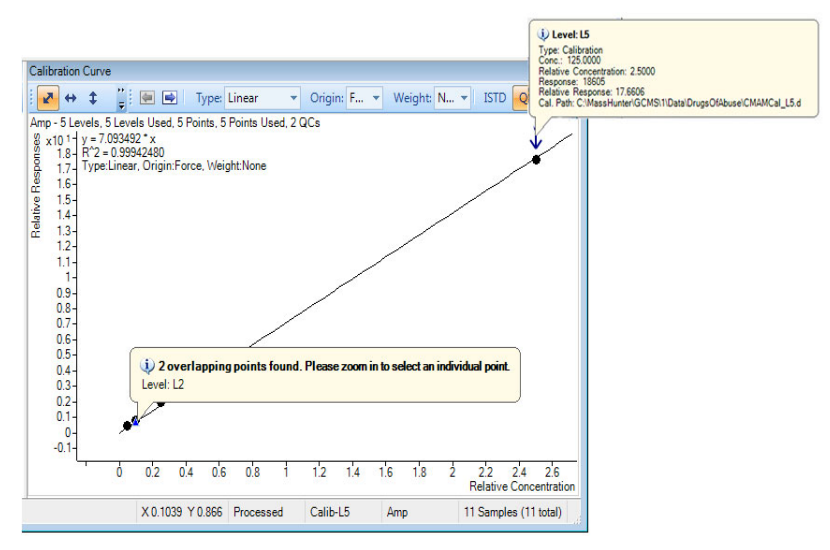

<span id="page-94-0"></span>Figure 19. Amp results: Calibration data point information

Compound Calibration

This figure shows two examples of this type of information. The first example shows that the data points overlap and advised you to zoom in to see them separately. The second example shows information on the data point itself.

### Data point zooming

You can zoom in on overlapping data points to see individual data points not visible in the visual presentation.

# [www.agilent.com](http://www.agilent.com)

Agilent Technologies, Inc. 2021

First edition, November 2021

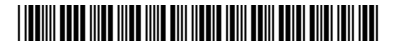

G3336-90058

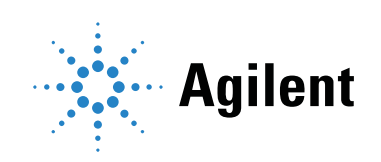